# GPS to GIS

# Procedural Handbook & Reference Guide

# *VERSION 7.0 Includes GPS Analyst*

prepared and compiled for the USDA Forest Service San Juan National Forest

> by Mark D. Roper GIS Specialist 5/31/2006

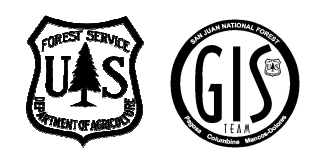

# **Table of Contents**

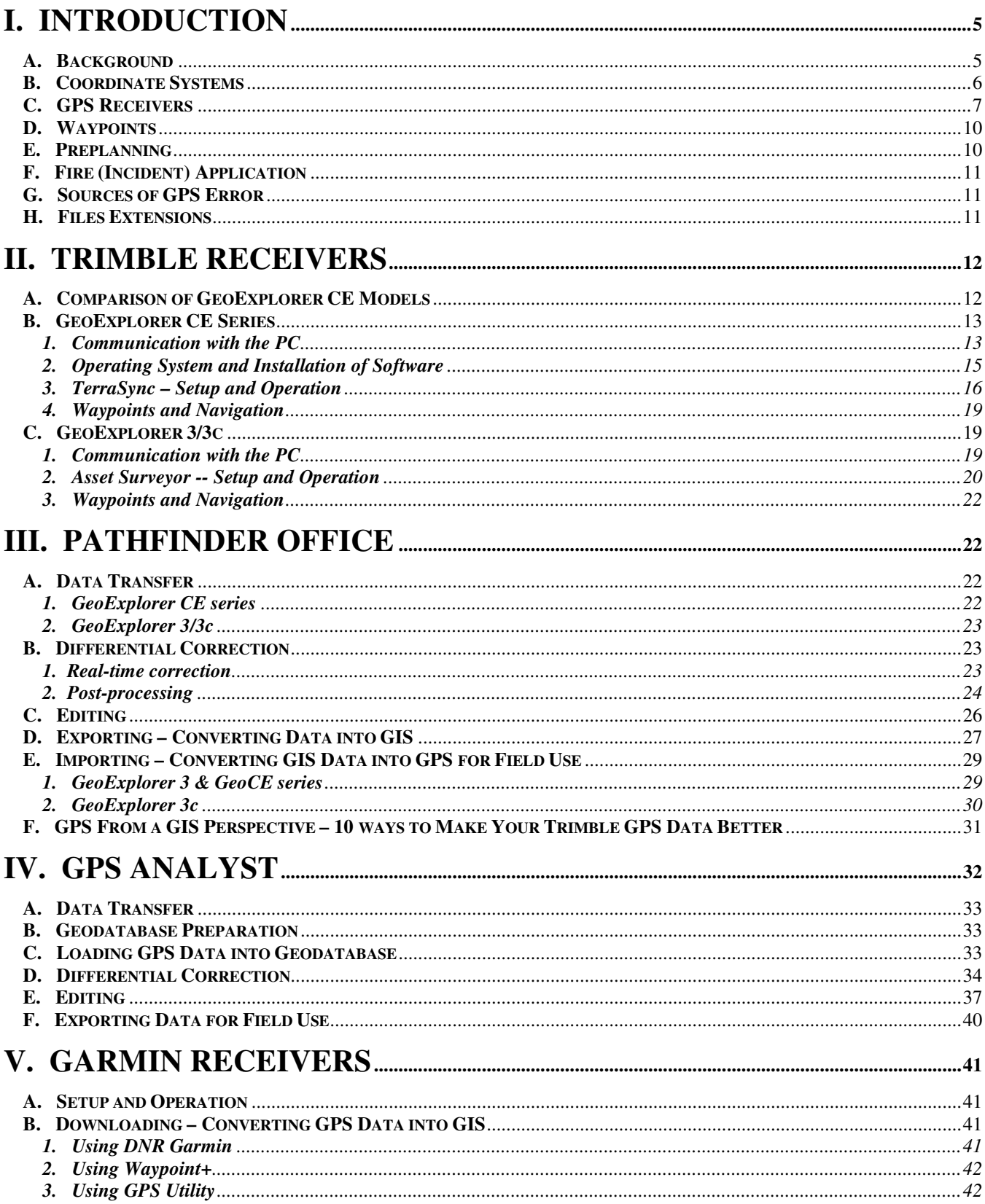

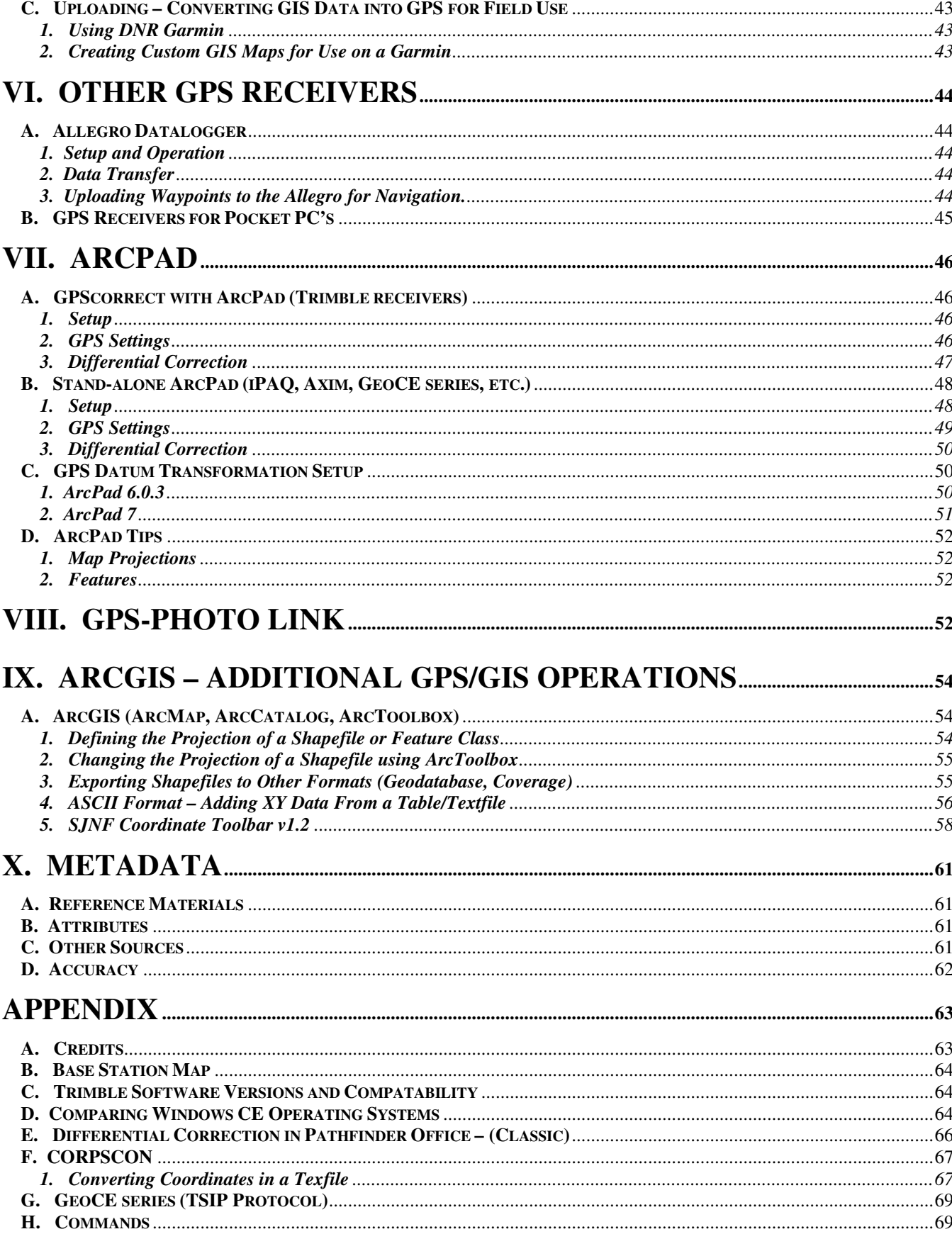

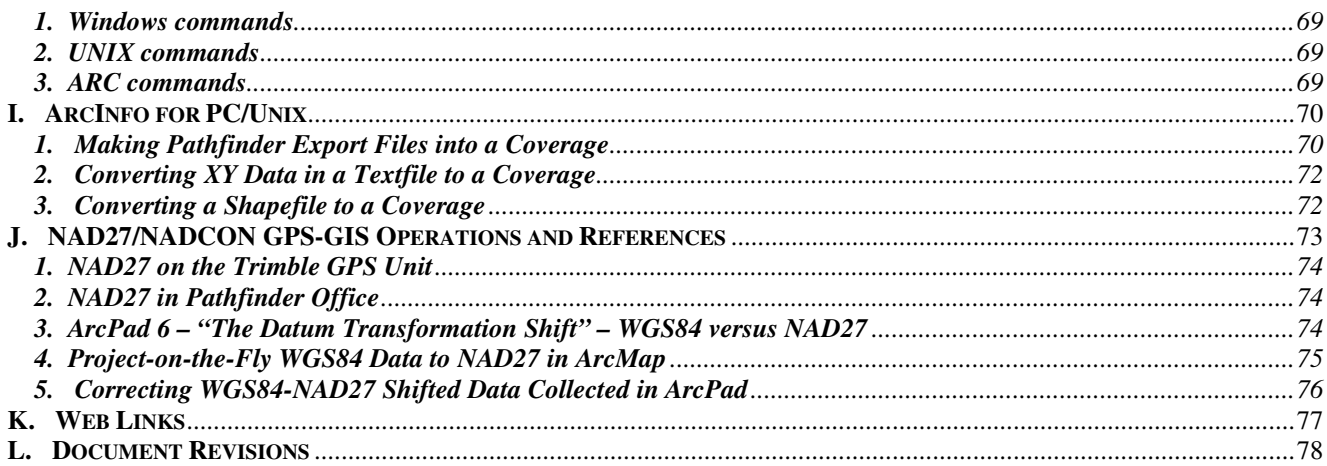

## **I. Introduction**

#### **A. Background**

This reference guide is intended to help the GPS user doing resource grade work become more acquainted with the use of various types of GPS receivers, data collection standards, the creation of quality GIS data and GIS tips/tricks pertaining to GPS. It is intended to be a supplement to existing help documents and tutorials.

For many people, using GPS equipment for mapping can be an efficient way to collect accurate information out in the field. It is often assumed that one can just pick up a unit and go collect. Since the data exists electronically, there is a perception that it is easily transferred into the realm of GIS. However, what many people fail to realize is just how much time is involved in converting GPS data into a quality GIS.

GPS is one of the most accurate tools used for mapping, but it does contain some level of error. GPS data collected with Trimble units and differentially corrected under normal conditions will yield a confidence ranging from sub-meter to five meters in accuracy. Handheld Garmin units generally do not have post-processing differential correction capability. However many receivers have the capability to use DGPS and WAAS (see **Section I, part C**). Data collection methods play a big part in the quality of mapped features. It is important to have the unit set correctly in order to obtain quality data. Also, higher-end models tend to have the technology of increased filter capabilities that will provide for an even better GPS/GIS output.

Poor data collection techniques and errors like multipath can increase the need for editing the collected data if it is to be used in GIS correctly, preferably by the GPS user who collected it in the field. Editing in Pathfinder Office can minimize unnecessary work in the GIS.

There are a number of programs available to the user for converting GPS data into GIS. When working with Trimble units, Pathfinder Office is usually used. There are several utilities available for downloading Garmin data into GIS, some of which are covered here. GPS data can readily be exported into various GIS formats, but for the general user, the typical format is the Arcview shapefile. Master datasets that may reside in a GIS library on a network are generally stored as Geodatabases or ArcInfo coverages. GPS coordinates stored in a textfile format can also be brought into GIS using ArcMap or ArcCatalog. It is possible to convert data without realizing that the wrong configuration settings were used. Hopefully by adhering to the following procedures, many mistakes can be avoided.

*Disclaimer: This document is maintained approximately once a year. While all effort is made to keep information as up-to-date and accurate as possible, this document is not guaranteed to be free from errors. Due to constant changes in technology in regards to GPS units and PC software, some models may not be discussed. The program versions for the following software titles referenced in this manual are as follows:* 

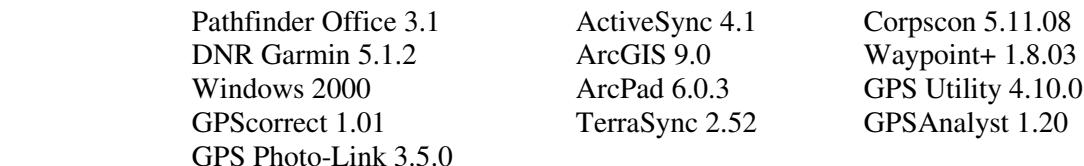

#### *Starting with GPS to GIS version 7.0, all documentation pertaining to ArcView 3.x has been removed as the Forest Service is discontinuing use of ArcView 3.x. Refer to previous versions of the GPS to GIS document for information pertaining to ArcView 3.x.*

#### **B. Coordinate Systems**

The following are excerpts taken from the online help in ESRI's ArcMap discussing coordinate systems and datums.

#### **Coordinate Systems:**

"The features on a map reference the actual locations of the objects they represent in the real world. The positions of objects on the earth's spherical surface are measured in geographic coordinates. While latitude and longitude can locate exact positions on the surface of the earth, they are not uniform units of measure; only along the equator does the distance represented by one degree of longitude approximate the distance represented by one degree of latitude. To overcome measurement difficulties, data is often transformed from three-dimensional geographic coordinates to two-dimensional projected coordinates.

A geographic coordinate system (GCS) uses a three-dimensional spherical surface to define locations on the earth. A GCS is often incorrectly called a datum, but a datum is only one part of a GCS. A GCS includes an angular unit of measure, a prime meridian, and a datum (based on a spheroid)."

#### **Datums:**

"While a spheroid approximates the shape of the earth, a datum defines the position of the spheroid relative to the center of the earth. A datum provides a frame of reference for measuring locations on the surface of the earth. It defines the origin and orientation of latitude and longitude lines. Whenever you change the datum, or more correctly, the geographic coordinate system, the coordinate values of your data will change."

#### **Geographic (or datum) Transformations:**

"Because the geographic coordinate systems contain datums that are based on spheroids, a geographic transformation also changes the underlying spheroid. There are several methods, which have different levels of accuracy and ranges, for transforming between datums. The accuracy of a particular transformation can range from centimeters to meters depending on the method and the quality and number of control points available to define the transformation parameters. These include the Geocentric Translation, Molodensky, and Coordinate Frame methods. See *Equation-based* methods for more information. Other methods such as **NADCON** and NTv2 use a grid of differences and convert the longitude–latitude values directly. See *Grid-based* methods for more information."

#### **NADCON:**

"The United States uses a grid-based method to convert between geographic coordinate systems. Grid-based methods allow you to model the differences between the systems and are potentially the most accurate method. The area of interest is divided into cells. The National Geodetic Survey (NGS) publishes grids to convert between NAD 1927 and other older geographic coordinate systems and NAD 1983."

Throughout this document, there are references to various coordinate systems, projections and datums. The term "projection" is often used interchangably with "coordinate system." While this is not entirely accurate, this document will use both of these terms. Additional definitions of terms used when discussing projections can be found at the following addresses:

http://biology.usgs.gov/geotech/documents/datum.html http://www.vterrain.org/Projections/

ESRI's website, ArcMap online help and user manuals are also excellent source material for learning about map projections, coordinate systems and datums.

The Forest Service in Region 2 currently maintains its GIS data in a projected coordinate system.

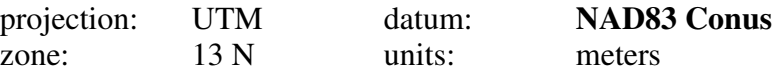

Since the GIS data resides in the NAD83 datum (GCS\_North American\_1983), this implies the need to reproject GPS data from and to WGS84 (GCS\_WGS\_1984). Originally, NAD83 and WGS84 started out pretty much the same, but over the years, both datums have been refined. There is now a difference of a little more than one (1) meter between these two datums. Procedures for the various "Scenarios" are outlined in the Trimble Support Note: **GPS Pathfinder Office Software or the GPS Analyst Extension for ESRI ArcGIS Software: Resolving the NAD 83 Datum Transformation Issue.**

http://trl.trimble.com/docushare/dsweb/Get/Document-170369/SprtNote\_PFO-GPSA\_NAD83Datum.pdf

This one-meter difference is only critical to those desiring sub-meter accuracies. Ideally, the user should try to use the proper datum transformation for the situation, but it may be in the best interest of the project to assume WGS84 is equal to NAD83 for simplicity if dealing with multiple users.

*For those who use NAD27… set the datum to NADCON in GPS applications using NAD27 coordinates when possible. Not using this method for NAD27 data can result in several meters of error. NOTE: There are WGS84/NAD27 transformation issues within ArcPad and ArcMap (see Appendix J).*

This document does not discuss all the complexities involving projections and datums. Instead, it simply outlines what projection and datum need to be used depending on the data situation. The following table mainly pertains to Forest Service's use of data in the NAD83 datum in Region 2.

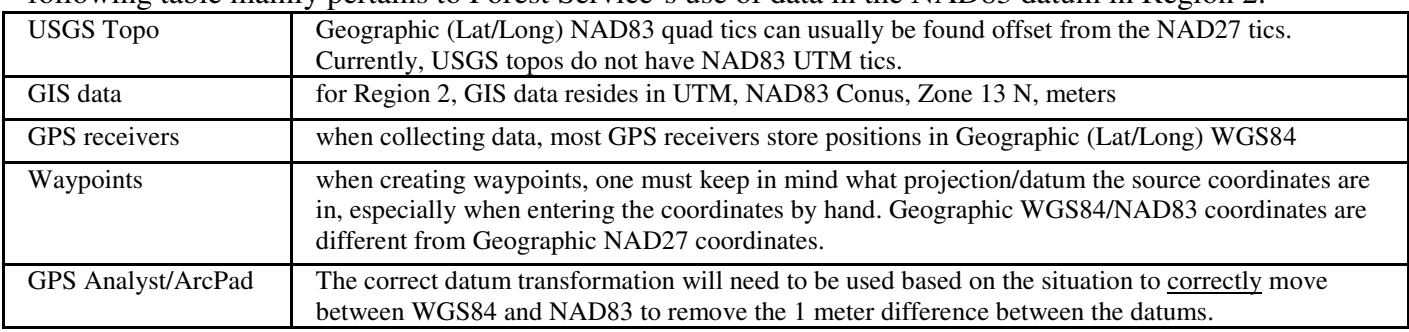

The user should try to have a basic knowledge of these differences in projection values in order to correctly select the projection that meets their needs. Any user that has a question or concern regarding projections and GPS should contact the local GIS specialist.

**Tech Tip: 1.1** Know what you are working with. Ask! *"What is the coordinate system? What is the datum?"*

#### **C. GPS Receivers**

There are a variety of GPS receivers available on the forest and it is important to understand their capabilities and limitations. Keep your data needs (including type of data) in mind when selecting a unit. Data quality can vary within a GIS. It is also important to understand who will edit and/or use this data. Make an effort to obtain the best data possible. Trimble units are specifically designed to collect and store spatial information. Garmin units are primarily designed as a navigation tools.

**The San Juan GIS Team** *recommends* **the use of Trimble (or equivalent) GPS units for data collection when units are available.** These units interface with GIS very well and provide quality controls that can typically yield a higher quality of data than off-the-shelf models. **However,** it is understood that cost, availability and need can be limiting factors and several less expensive Garmin handheld units are available to users on the forest. *Users should be aware of the issues bringing data into GIS from a Garmin unit, much of which is addressed in this document.* Receivers that interface with Pocket PC's are also a valuable tool and contain quality controls through ArcPad. Any GPS data going into GIS layers, regardless of source, should be checked for quality.

GPS accuracy and data standards can vary between forests and agencies as well as be influenced by the type of data being collected. Some national direction has been set for certain kinds of information. The following is a brief list of some defined standards and accuracy requirements.

#### **GPS Standards defined**

- GPS standard for GIS (draft) WO
- FGDC part 3 Geospatial Positioning Accuracy
- FSH 2409.12 Timber cruise Handbook
- NMAS  $40ft(12.2m)$
- NSSDA 13.9m
- FGDC 10m
- GPS design accuracy < 15m
- LAAS, WAAS for airport/aircraft requires 5 satellites.

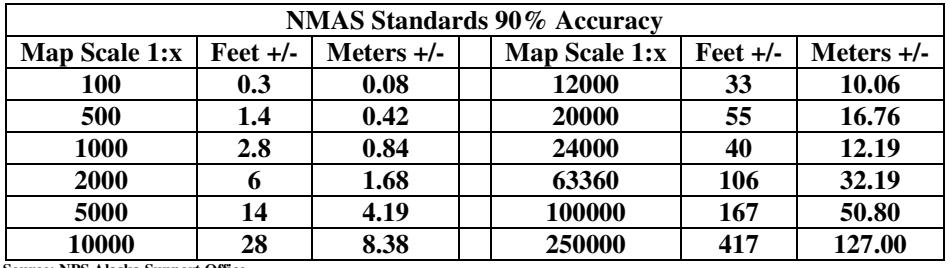

#### **Various Accuracy Requirements**

 **Source: NPS Alaska Support Office** 

Comparisons between various receivers

Mobile device comparisons by the SDTDC -- http://fsweb.sdtdc.wo.fs.fed.us/programs/im/fy03/ppc/ppc.shtml GPS Receiver tests by the USFS -- http://www.fs.fed.us/database/gps/gpsusfs.htm

GPS receiver comparisons -- http://fsweb.santafe.r3.fs.fed.us/gis/documents/GPS/Comparison\_GpsAccuracyStd\_1\_21\_04.xls GPS tests under canopy -- http://fsweb.santafe.r3.fs.fed.us/gis/documents/GPS/Compare\_GPS\_Receivers\_SA\_off\_RMS.doc

Recreation grade vs. resource grade -- http://www.esri.com/news/arcuser/0104/rec-gps.html

Garmin products -- http://www.garmin.com/outdoor/compare.jsp

Trimble products -- http://www.trimble.com/mgis\_prodcomp.shtml

#### **General Features**

**1. Trimble:** 8-12 channel (including GeoXT, XM, XH, GeoExplorer 1,2,3, ProXL, ProXR Pathfinder Pocket)

#### **Cost:** \$-\$\$\$

#### **Accuracy:**

- a. Uncorrected data without Selective Availability: 5-15 meters
- b. Differential Correction (DGPS): subfoot-5 meters
- c. Wide Area Augmentation System (WAAS) capable receivers: < 7 meters. Refer to the FAA's website for a detailed description of WAAS. http://gps.faa.gov/FAQ/index.htm
- d. Carrier Phase: Subfoot

#### **Features:**

- a. Data Dictionary to record attributes in greater detail. Can be designed to match existing GIS layer attribute fields.
- b. Postprocessing GPS files can be differentially corrected and edited.
- c. Can average multiple positions per point or vertex to increase accuracy.
- d. Memory storage generally can accommodate large amounts of data.
- e. Ideal for Point, Line and Polygon data.
- f. Can utilize background images (like orthophoto quads) in CE models.

**Software:** Pathfinder Office, TerraSync and GPScorrect for ArcPad

**2. Garmin:** 8-12 channel

#### **Cost:** \$

#### **Accuracy:**

- a. Uncorrected data without Selective Availability: 15 meters
- b. Garmin under trees 20-40m.
- c. Real-time DGPS (must have beacon receiver, antenna and within range of a beacon transmitter): 3-5 meters
- d. Wide Area Augmentation System (WAAS) capable receivers: < 7 meters. Refer to the FAA's website for a detailed description of WAAS. http://gps.faa.gov/FAQ/index.htm

#### **Features:**

- a. Designed and excellent for navigation.
- b. Works well for collecting points.
- c. Small, lightweight.
- **Software:** Several extensions available for downloading to Arcview and ArcMap. Line or Polygon data will require a lot of editing.

#### **3. GPS receivers for Pocket PC's**: 12 Channel

#### **Cost:** \$

#### **Accuracy:**

- a. Uncorrected data without Selective Availability: 5-15 meters
- b. Differential Correction (DGPS): None
- c. Wide Area Augmentation System (WAAS) capable receivers: < 7 meters. Refer to the FAA's website for a detailed description of WAAS. http://gps.faa.gov/FAQ/index.htm
- d. Interface with ArcPad allows for quality control.

#### **Features:**

- a. Designed to work with the iPAQ or Dell Pocket PC.
- b. Works with ArcPad allowing the creation of shapefiles from GPS data.
- c. Small, lightweight.
- **Software:** ArcPad

#### **D. Waypoints**

Many times, it is useful to upload GIS data to a GPS unit for use in the field, whether for updating information or for simple navigation. It is **important** to understand a little about projections (see **Section I, part B**) when preparing data for navigation back out in the field.

When entering waypoints manually, set the GPS/GIS projection to match the projection of the source coordinates of the point to enter. For example, if entering a Lat/Long NAD27 coordinate in Pathfinder Office that originated from GIS or a Topo, you would set the Pathfinder coordinate system to Lat/Long NADCON. If entering a Lat/Long NAD83 coordinate that originated from the GPS unit that was set to Lat/Long NAD83 Conus, you would set the Pathfinder coordinate system to Lat/Long NAD83 Conus. You can create and upload Waypoint files to a Trimble GPS unit using Pathfinder Office.

Garmin GPS12 UTM points appear to be rounded to whole numbers and tenths for Lat/Long. A point in UTM NAD83 does not necessarily match the same UTM NAD83 point entered on a Trimble. There is at least couple meters difference. Also, be aware of the difference between Geographic WGS84, NAD83 and NAD27 coordinate values.

#### **E. Preplanning**

Preplanning software like Quick Plan or Trimble Planning Software enables the user to make efficient use of field time by identifying the optimum times to collect GPS based on certain conditions like PDOP and elevation. The program uses an Almanac that contains orbit information for every GPS satellite. Almanacs can be obtained from the GPS unit or the internet. Quick Plan comes with Pathfinder Office. Trimble Planning Software can be downloaded free from the following address.

http://www.trimble.com/planningsoftware\_ts.asp?Nav=Collection-8425

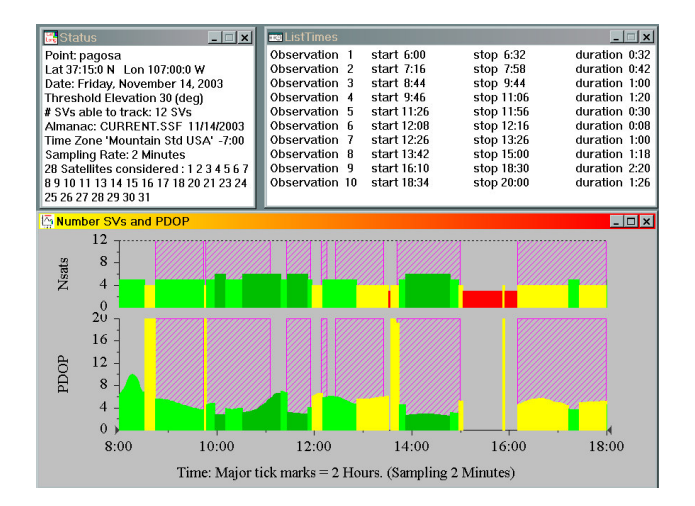

#### **F. Fire (Incident) Application**

More and more, the firefighting community is using GPS as a tool for mapping and navigation. The wide variety of basic GPS receivers, relatively low expense and interface with GIS applications has increased the need for GIS specialists (and average users) to become more familiar with this type of data management and manipulation. Garmin receivers are probably the most common units found on an incident.

Unlike GIS specialists who normally work in projected coordinates (UTM, State Plane), the fire community typically operates in Geographic (Latitude/Longitude) coordinate space. For standard communication purposes, the fire community (at least in Region 2) is supposed to provide coordinates in:

 Latitude/Longitude Degrees, Minutes, Decimal Seconds (DD° MM' SS.ss")

However, for communication with aircraft, the format is typically:

Latitude/Longitude Degrees, Decimal Minutes (DD° MM.mm")

These standards do not stipulate a datum. A GIS specialist is often asked to plot these coordinates on a map. For this reason the GIS user should always ask the person providing the coordinates:

 *"What is the coordinate system? What is the datum?"*

This only applies to verbal or hand-written coordinates. If data was physically collected within the GPS unit, it usually exists as Geographic WGS84 data until it is downloaded into GIS.

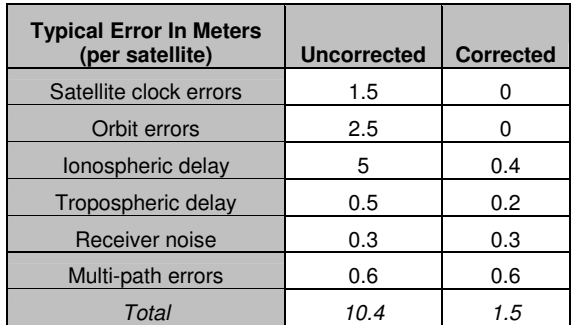

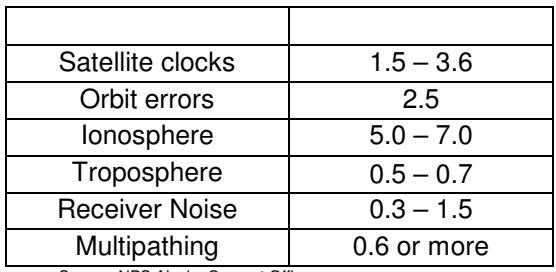

Source: NPS Alaska Support Office

Source: Carl Beyerhelm, Coconino NF

#### **H. Files Extensions**

**G. Sources of GPS Error** 

The are a number of different files associated with GPS and GIS. Questions about a particular file may be able to be answered at the following sites.

- File extensions associeated with GPS and GIS -- http://fsweb.sanjuan.r2.fs.fed.us/gis/file\_extensions.doc
- Search for any file extesion -- http://filext.com/

# **II. Trimble Receivers**

#### **A. Comparison of GeoExplorer CE Models**

Part numbers in **bold** occur on the San Juan NF.

NOTE: Accessories (like the serial clip) are not interchangeable between the *pre-2005* and *2005* series.

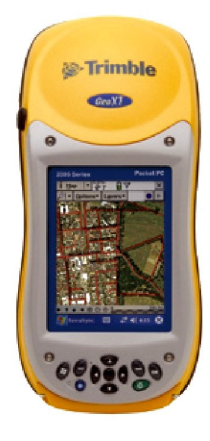

**GeoExplorer 2005 series** 

**Part Numbers**  60950-00 (XH) **60950-20 (XT)**  60950-50 (XM)

- USB hub **not recommended** for support module connection to PC to avoid communication problems.
- Operating System is Windows Mobile 2005 (version 5 or greater).
- Bluetooth capable
- 2005 series support module.
- 2005 series serial clip.
- TFT (Thin Film Transistor) screen
- 64MB RAM
- 512MB on board Flash disk space.
- SD memory expansion card slot.

#### **GeoExplorer 2003 series (discontinued)**

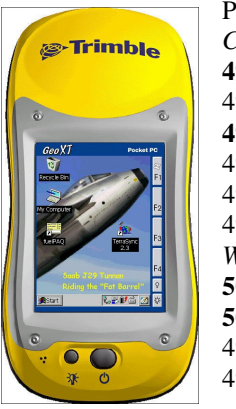

Part Numbers *CE.NET*  **49050-20 (XT)**  49050-30 (XT) **49050-50 (XM)**  49050-60 (XT) 49050-70 (XT) 49050-75 (XT) *Windows Mobile*  **50950-20 (XT) 50950-50 (XM)** 49050-70 (XT) 49050-75 (XT)

- USB hub **required** for support module connection to PC with USB 2.0 to prevent computer damage.
- Operating System is either
	- o Windows CE.NET (version 2.00.02)
	- o Windows Mobile 2003 (version 3.00.01)
- Bluetooth capable.
- pre-2005 series support module.
- pre-2005 series serial clip.
- TFT (Thin Film Transistor) screen
- 64MB RAM main memory.
- 512MB on board Flash disk space.
- No expansion memory slot.

#### **GeoExplorer 2001 series (discontinued)**

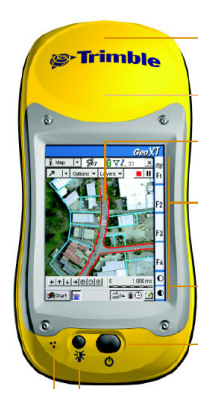

 Part Numbers 46475-00, 46475-10 (XT) 128 MB 46475-20, 46475-30, 46475-60, 46475-70, 46475-75 (XT) 512 MB 46475-50 (XM) 512 MB

- USB hub **required** for support module connection to PC with USB 2.0 to prevent computer damage.
- Operating System is either
	- o Windows CE 3.0 (version 1.10.02 or earlier)
	- o Windows CE.NET (version 2.00.02)
- No Bluetooth capability.
- pre-2005 series support module.
- pre-2005 series serial clip.
- Non-TFT screen
- 32MB RAM
- 128MB or 512MB Flash disk space.
- No expansion memory slot.

#### **B. GeoExplorer CE Series**

 Three methods of communication between the datalogger and the PC exist: the support module (cradle), wireless bluetooth and the optional serial clip. The primary method is through the use of the support module which utilizes a USB cable. The serial clip uses a 9-pin null modem cable that plugs into a serial (COM) port. The communication options in the CE unit are governed by the method used. Initial setup will require Administrative privileges for a Windows 2000 PC.

#### Power Basics

- There are three power states, ON, SUSPEND and OFF.
- Pressing the power button once toggles the unit between ON and SUSPEND modes.
- Pressing the power button and holding it for 15 seconds turns the unit OFF. It is recommended that the unit be turned off when not in use for several weeks. *NOTE: This is also how to perform a Hard Reset.*

#### Getting Started Guides

 It is recommended the user consult the Getting Started Guides pertaining to the GPS unit. Guides for certain units are listed below.

- GeoExplorer with Windows Mobile for Pocket PC 2003 and 2005 http://trl.trimble.com/docushare/dsweb/Get/Document-170309/Geo\_300\_GSG\_46506-30-ENG.pdf
- GeoExplorer with CE.NET http://trl.trimble.com/dscgi/ds.py/Get/File-145871/GeoCE\_200\_GSG\_46506-20-ENG.pdf
- GeoXT Quick Start Guide *Carl Beyerhelm, Coconino NF* http://fsweb.santafe.r3.fs.fed.us/gis/documents/GPS/GeoXT\_QuickStart.doc

#### GPS Controller

This free program can be installed (if not already) that provides access to GPS access and setup options. It is similar to the Status screen in Terrasync and GPScorrect. It position filters and realtime correction settings can be used within ArcPad by using the NMEA setting.

#### **1. Communication with the PC**

Refer to the Getting Started Guides for detailed instructions on connecting to the computer. Some key items specific to the units are listed below.

#### *a. ActiveSync*

 Prior to any software installation on the unit, Microsoft's ActiveSync program must be installed on the PC. This program enables the PC to communicate with the GeoCE series (or other mobile unit). Administrative privileges are required to install ActiveSync on a Windows 2000 computer. This program can be downloaded from Microsoft's website for free. Once installed, the datalogger can now be connected to the PC.

#### Setup ActiveSync

#### 1. *On the PC*, select **Start**  $\rightarrow$  **Program Files**  $\rightarrow$  **Microsoft ActiveSync.**

2. Depending on the connection used (USB or COM), you may need to adjust the connection

settings in ActiveSync. Select **View**  $\rightarrow$  **Connection Settings**. This will show the types of connections ActiveSync can look for and use.

- 3. As a default, all the options available are selected. It may be helpful to only select the communication option (USB or COM) that the CE unit is using. This is especially important where multiple mobile units or dataloggers are connected to the same PC. ActiveSync can create conflicts when the user is trying to access other devices.
- 4. Minimize **ActiveSync** by single-clicking on the staple in the upper right-hand corner. This will put a gray ArctiveSync icon in the Taskbar in the lower right-hand corner of Windows. ActiveSync must be open **prior** to connecting to the CE unit.

#### *b. Support Module*

- 1. **IF** this is the first time the cradle and USB cable have been used on a Windows 2000 PC, it will require Administrative privileges to install the USB driver.
- 2. Connect the support module to the PC by plugging the USB cable into the port. The PC will find and install the new hardware.
- 3.

#### *c. Serial Clip*

- 1. If using the Serial Clip, the connection type is typically *'COM 115200'.* Only those units using CE.NET will need to have the connection set manually. Pocket PC will auto-detect the serial clip.
- 2. For Dell Laptops (USFS), the connection type for the Serial Clip may need to be set to *'COM 57600'*.
- 3. *On a unit running Windows Mobile 2005*, changes to connection options are located in Actives ync  $\rightarrow$  Menu  $\rightarrow$  Connections
- 4. *On a unit running Windows Mobile 2003*, changes to connection options are located in Activesync  $\rightarrow$  Tools  $\rightarrow$  Options  $\rightarrow$  Options
- 5. *On a unit running CE.NET*, changes to connection options are located in **Start Settings Control Panel Communications**  *PC Connection*

*NOTE: When switching between various methods of connection, DO NOT forget to change the communication settings in the unit. Otherwise the datalogger will be unable to talk to the PC. Also, there is more than one COM speed available to communicate to the PC if needed.*

**Tech Tips: Communications Troubleshooting --** Some users have experienced connection problems between the CE unit and the PC using ActiveSync. The following is a list of suggestions users can try to obtain a connection. The user manual, online help or the web may also offer suggestions.

 **#2.1** Users unable to connect a 2005 series CE unit and the PC using ActiveSync may need to install a USB switch to resolve the problem. **Use the USB Switch Application to Resolve Microsoft ActiveSync Connection Difficulties**

http://trl.trimble.com/docushare/dsweb/Get/Document-283726/MGIS\_SprtNote\_Geo2005\_ActiveSync\_USBSwitch.pdf

**#2.2** When using the support module USB connection for the first time in a profile other than the profile the USB was installed under, the PC may "attempt" a reinstall of the USB. If no

administrative privileges are present, a message stating such will be displayed. If connecting with ActiveSync, the mobile unit will generally make a connection anyway as it had been installed and used previously. Ignore the error message and click *OK*.

- **#2.3** Communication will only be established when initiating the connection from the CE unit. This can be done by either inserting the unit into the cradle and having it automatically attempt connection or by manually initiate it with Connect to Desktop. Don't try connecting using the PC.
- **#2.4** Check the Connection Settings in the CE unit to make sure the correct method (USB or COM) is being used.
- **#2.5** Install the latest version of ActiveSync. The GeoExplorer 2005 series requires version 4.1 or greater.
- **#2.6** Perform a Hard Reset on the CE unit.
- **#2.7** There may be an conflict if multiple mobile units are connected to one machine and/or using ActiveSync or another synchronization program. It may be necessary to physically disconnect the additional mobile units during the time the GPS unit is connected.
- **#2.8**  $\bullet$  -- Available for connection  $\bullet$  -- CE device connected to PC  $\bullet$  -- Connection disabled

#### **2. Operating System and Installation of Software**

 With the advent of handheld PC technology, several varieties of Windows CE Operating Systems (OS) are available for various handhelds. Several OS versions may be installed on a CE device, Windows CE 3.x, Windows CE.NET, Windows Mobile for Pocket PC 2003 and Windows Mobile for Pocket PC 2005. These operating systems are similar to the relationship between Windows NT, 2000 and XP. These are similar, yet separate systems and vary on what programs they can support. Windows for Pocket PC (which iPAQ and Dell operate) comes with Pocket Excel and Pocket Word. Windows CE lacks these programs, but supports Terrasync. Both systems can support ArcPad. Refer to Appendix D for a comparison of Windows CE Operating Systems.

 Trimble has redesigned their GPS dataloggers to operate in the Windows CE environment. This not only allows the unit to operate in a GPS capacity, but also allows the flexibility of a handheld PC in accommodating other programs, like the GIS oriented ArcPad. This environment requires the user to install software on the datalogger, just like a normal PC. Some software titles are dependent on the type of OS installed.

 Refer to the following document if you need help determining what version of CE operating system is on the unit. http://fsweb.sanjuan.r2.fs.fed.us/gis/GPS/determining OS versions.pdf

Software installation onto the CE unit will require Administrative privileges for a Windows 2000 PC. Many titles come with an installation key in order to install the software, as well as apply any updates. Some are also requiring online registration of the software in order to acquire the access code for installation.

#### *a. The Soft Reset*

 New program installation or OS problems may require a Soft Reset to be performed. This stops all running programs, but maintains files in the RAM.

1. Press the power button and hold down for about 5 seconds.

2. The unit will perform a reboot. The phrase *Soft Reset* will be visible on the screen.

#### *b. The Hard Reset*

 Should problems persist (the unit become unresponsive or stop functioning correctly), it may be necessary to perform a *Hard Reset* on the CE unit. Files in RAM are erased and the OS is reloaded. To initiate the reset:

- 1. Press the power button and hold down for about 15-20 seconds.
- 2. The unit will reboot (as in Soft Reset), but keep holding the power button until the unit turns off.
- 3. Press the power button again to turn the unit on. The unit will reboot and OS install from the last backup.

*NOTE: Never hold the power button for 60 seconds.* 

- **Tech Tip #2.9** The CE unit contains **two** sections of internal storage space, *Main Memory* and *Disk*. On installation of most software, it is recommended that the software be installed in the *Disk* portion of the CE unit. The reason is that the *Disk* portion can be backed up. Should the unit stop functioning normally and need to be reset, the OS (including installed programs and data) will be restored from the last backup. On a hard reset, the *Main Memory* is cleared and anything stored in there is lost.
	- **#2.10** If the GeoCE unit will not power up and/or the screen has nothing but a white background displayed, the unit will need to have a *Hard Reset* performed on it.
	- **#2.11** There are **two** separate **My Documents** directories located on the GeoCE unit. One exists in *Main Memory* and the other in *Disk*. TerraSync GPS data should be stored in **Disk/My Documents/TerraSync**. Any other data (like ArcPad shapefiles) can go in a separate folder under **Disk/My Documents**.

#### **3. TerraSync – Setup and Operation**

 This document will focus on the primary functions of the TerraSync program. For more detailed information, consult the online help or the user manual. *If using the GeoCE unit with ArcPad, refer to Section VII.* There are five main sections (or *screens*) within TerraSync.

#### *a. Setup*

 Setup is where the GPS system settings are managed. This includes coordinate system and accuracy controls Position Dilution of Precision (PDOP), Horizontal Dilution of Precision (HDOP), Signal-to-Noise Ratio (SNR) and Carrier-to-Noise Ratio (C/No). HDOP can be used in lieu of PDOP if vertical accuracy is not critical.

**Options** -- Connecting or disconnecting to the GPS receiver or external accessories. **Logging Settings** -- Logging parameters for a GPS file. Feature settings can also be modified in here *if* a file is open (active). *NOTE: Most features should b collected at either a 1 second or a 5 second logging interval.*

**GPS Settings** -- Critical settings for data collection, includes PDOP, SNR (or C/No) and Elevation masks. Settings may need to be adjusted in situations where satellite acquisition is difficult, but this will affect accuracy. For Region 2, the default

settings are recommended:

```
 Max PDOP = 6 or HDOP = 4 
Min SNR = 4 or C/No = 39 (Terrasync 2.5 or later)
 Min Elevation = 15 degrees
```
- **Real-time Settings** -- Set if desiring to receive some form of Real-Time correction (i.e. WAAS).
- **Coordinate System** -- A wide variety of coordinate systems and datums are available for use. The user should set this in accordance to the needs of the project. This affects display only. *Generally, the NAD83 Conus datum will be used with either UTM or Lat/Long. However, current versions of Trimble software include the NAD83 (CORS96) datum as an option.*
- **Units** -- Various units of measure, including the type of Lat/Long format. Affects display only.

**External Sensors** -- Settings for external equipment.

#### *b. Status*

 This view shows the current status of the GPS operations and environment. Logging settings can also be modified within this view.

**Skyplot** -- The current configuration of satellites visible to the datalogger. PDOP and current location are visible in this view.

**Satellite Info** -- Status of individual satellites.

**Receiver** -- Receiver information.

- **Real-time** -- Information on Real-time if it is enabled.
- **Plan** -- Once an Almanac has been loaded, this enables the user to view the projected PDOP and satellites available up to a 12 hour period based on the current location. An Almanac is downloaded from the satellites automatically.

**Sensor** -- Information on any attached sensors.

**Comms** -- Status of the COM ports.

**UTC time** -- The current Universal Time Coordinated (UTC) time. Also known as Greenwich Mean Time (GMT) or Zulu time. The San Juan NF is six hours (-6) behind UTC during Mountain Daylight Savings and seven hours (-7) during Mountain Standard time.

**About** -- Version information about TerraSync.

#### *c. Data*

 This is the data management view where files are created, manipulated or deleted. This view also contains the Data Dictionary Editor where all dictionaries (except Trimble's *Generic*  dictionary) can be modified.

**New File** -- The creation of a new Rover file.

 **Collect features** -- This is for collecting new features. **Update features** -- This is for updating existing features. **Options** -- Options in how features are collected.

 **Logging interval** -- Another place to set the logging interval for the features within the data dictionary being used. **Log Now/Later** -- Choose whether feature logging begins immediately or on pause (easier for entering attributes). **Repeat** -- The next feature created will have the attributes of the previous feature. **Segment line** -- Creates a new line that is connected to the previous line. **Continue** -- Continues the collection of a line that was, for example, interrupted by the collection of a point. **New Vertex** – Used to collect multiple positions (averaging) at a point along a line or polygon for a more accurate feature representation. **Close** -- Closes the feature.

**Create** -- Creates a new feature for collection.

**Existing File** -- Opens an existing file.

**File Manager** - Copy, Delete, Rename, etc. the various file types supported by TerraSync. The Data Dictionary Editor is also found here allowing the data dictionaries available in the unit to be modified. New dictionaries can be created here.

#### *d. Map*

 This view is a mini-GIS environment. The view allows the user to see their location in relation to other features. Some on-screen digitizing is available. Background layers can be used as well as the setting of navigational targets.

**Tools** (icons) -- Select, Zoom, Pan, Digitize, Measure. Very basic GIS type tools for use within the *Map* view.

**Options** -- Various operations that can be performed within the *Map* view.

 *NavTargets* -- Setting and clearing of targets for navigation. This can also be performed in the *Data* view.

 *Enter Coordinates* -- Allows the manual entering of coordinates of a point feature. Refer to **Waypoints and Navigation** for this process.

**Layers** -- Options to adjust various map display features.

 *Background File* -- Allows the user to load **one** (1) background file at a time for display. This file can be another GPS file or an image (like a digital orthoquad). The coordinate system on the unit **must** match the image's coordinate system or the image will not be displayed. TerraSync 2.4 or later supports MrSID, JPEG, TIFF images. The San Juan NF has digital topographic and orthoquads in MrSID format, GeoTIF maps can be created in ArcMap *(see Section IX, part 5)*. *NOTE: All background files must be loaded into the Disk/My Documents/TerraSync portion of the CE unit by the use of the Data Transfer program in Pathfinder Office. The images .CS file will not be created (required by TerraSync) if the Data Transfer program is not used.* 

*GPS Trail* -- A trail of the last 60 positions calculated (not collected) by the receiver. *Layer Formatting* -- Layer color can be set here.

*e. Navigation*

 This view displays navigational information to the user like time, distance, bearing, etc. from their intended target. Navigational targets are set in either the *Data* or *Map* views.

**Options** -- Settings for the display of navigation features.

**Heading Options** -- There are four heading options (out of a possible 12) displaying the status of the user's approach to the navigational target. A turn arrow will show the direction of the target in relation to the direction of travel.

#### **4. Waypoints and Navigation**

 There are no longer Waypoints, as such, in the TerraSync environment. Trimble has eliminated Waypoints as a GPS feature. This means that the creation of features for navigational purposes, whether GPS'd or manually entered, are now done within a standard Rover file. Any waypoint files generated in Pathfinder Office and transferred to the CE unit are converted into Rover files. GIS data can also be imported (see **Section III, part E**.)

#### *a. Manually Entering a Coordinate in TerraSync*

- 1. In the *Data* view, create a new file or open an existing one.
- 2. **IF** the receiver is connected, select **Options**  $\rightarrow$  *Log Later*. If disconnected, go to step 3.
- 3. Switch to the *Map* view and select the **Digitize** mode by clicking the drop-down next to the black selection arrow.
- 4. If the receiver is not connected, load a background file by selecting **Layer**  *Background File* and select one from the list. (One must already by loaded onto the  *Disk*.) This will help setup coordinate space. *Remember*, the projection display in the CE unit and the image **must** match.
- 5. Click the **Create Feature** button (• blue dot) and select a point feature to create (providing a point feature is available in the data dictionary being used.) This will switch back to the *Data* view with the feature ready for data entry.
- 6. Enter the attributes desired using the digital keyboard. **DO NOT** click *OK*, but switch back to the *Map* view.
- 7. Select **Options → Enter Coordinates.**
- 8. Enter the desired coordinates and click *OK*.
- 9. Click the **Stop** button ( $\blacksquare$  red square). This will commit and store the feature in the Rover file.

#### **C. GeoExplorer 3/3c**

#### **1. Communication with the PC**

 There methods of communication between the datalogger and the PC through the use of the support module or the optional serial clip. Both use the 9-pin null modem cable.

#### *a. Support Module setup*

1. Connect the support module to the PC.

- 2. Place the datalogger into the cradle.
- 3. On the datalogger, select **SYS** (button)  $\rightarrow$  **Setup** (tab)  $\rightarrow$  **Configurations**  $\rightarrow$  **Data Transfer:** *Support Module*.

#### *b.**Serial Clip setup*

- 1. Attach the serial clip to the datalogger
- 2. Using a 9-pin null modem cable, connect the datalogger to the PC.
- 3. On the datalogger, select **SYS** (button)  $\rightarrow$  **Setup** (tab)  $\rightarrow$  **Configurations**  $\rightarrow$  **Data Transfer:** *Serial Clip*.

*NOTE: When switching between various methods of connection, DO NOT forget to change the communication settings in the unit. Otherwise the datalogger will be unable to talk to the PC.*

Refer to **Section III, part A** for downloading data.

#### **2. Asset Surveyor -- Setup and Operation**

*Dan Greene – 10/19/2001, modified by Mark Roper 5/30/2002* 

#### *a. Buttons*

**Power** (Black) button **–** Power on/off or Check Power and Memory (SYS key) **SYS** – check for satellites, power, setup, coordinate system for navigation, etc **DATA** – enter point, line or polygon data **LOG** – pause or start logging data **NAV** – navigate to a known location **CLOSE** – close a menu **OPTION** – options off of sys, data or nav  $FN$  with  $OPTION =$  more options **ARROWS** – up, down, right, left for menus

#### *b. Coordinate System for GPS Unit*

The user should select a coordinate system they are most comfortable with <u>for display</u> purposes. If there are several units assigned to a particular project/resource unit, then all should be set to the same coordinate system. This should be decided by the project or resource unit leader. It does not matter what coordinate system is set on the GPS as it always stores data in Geographic (Lat/Long) WGS84. The user will convert the data into a desired projection using the export function in Pathfinder Office.

*NOTE: The coordinate system can make a difference when entering waypoints or referencing a map. The user needs to keep in mind the coordinate's source when manually entering a point.* 

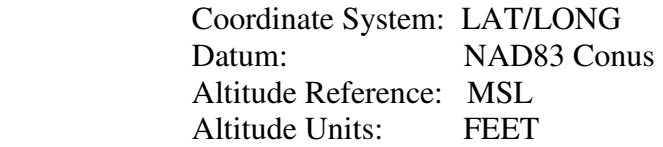

#### *c. Satellites*

SYS key – tracking for GPS when solid black fill. This is dependant on the GPS setting of PDOP and SNR best set with the bar graph. The higher the PDOP number the worse the spatial accuracy. When changing settings on the bar, you can see that PDOP and SNR are related and both change. Region 2 standards recommend a PDOP of 6 or less, but that is not always possible. If this accuracy is not obtainable, any adjustment should be documented. The message on the screen will let you know if there are not enough satellites based on your settings. Preplanning is a good way to determine when the optimum time to collect will occur based on specified settings.

#### *d. SYS Function Key*

#### **FN OPTION** for main menu (setup, config) **DATA**

 Log between features -- OFF Log PPRT data -- NO Log velocities -- NO Antenna height -- 1 meter or 3.28 feet (about waist high) Allow GPS update -- NO Warning distance -- N/A Filename prefix -- R (default is R but you could set to your initials)

#### **UNITS**

 Set the Units to what is practical for finding your way around on the ground. These are not related to what you will export for GIS.

 Distance -- Feet Area -- Acres Velocity -- Feet/Second Angle -- Degrees North Reference -- True Declination -- Auto (the unit figures it out)

#### **GPS**

 PDOP Mask -- 6.0 using the custom settings. However if you can't get satellites you may need to use a higher number.

 SNR Mask -- 4.0 using the custom setting. This dictates that a satellite's signal will not be used if less than 4.0.

Elev Mask -- 15 degrees (default setting) Min Satellites -- 4

*NOTE: Remember, changing these values affects accuracy and data quality.* 

#### **COORDINATES**

 See above recommendation for Latitude/Longitude Refer to the Export Settings for UTM recommendations.

#### **FORMAT**

 Language -- English Offset -- Horz/Verticle Degrees -- DD MM SS Time -- 24 hr Time Zone (-7 without daylight savings, -6 daylight savings) 7 hours less than Greenwich time Coordinate Order -- Lat/Long

#### *e. DATA Function Key*

This is for entering new data. Before entering data check to see if you have enough satellites.

Files are used to store data sets. A set of GPS data is a collection of lines, points and polygons (areas). You may use the LOG key to switch between points or different features. As an alternative, you may use different files for different feature types.

Delete Files (All files are retained unless you specifically delete them) Option, Delete Files

 Create New File Point Line Area

The point, line and area are default types. If you use the data dictionary (preferably using Pathfinder Office, then you can establish your own feature types that also have data collection fields. This is very easy to do and when done you can easily upload the files from the PC to the hand held unit. See the video on CD for an excellent tutorial on how to do this. Data dictionaries should be set up before going to the field.

#### **3. Waypoints and Navigation**

 The GeoExplorer 3 and 3c differ in the fact that the 3c cannot upload data files for navigation. It can only use waypoint files. Refer to **Section III, part E** on importing data for navigation.

### **III. Pathfinder Office**

#### **A. Data Transfer**

Data Transfer of Trimble GPS files can be accomplished by running the Data Transfer program.

#### **1. GeoExplorer CE series**

a. Start ActiveSync on the PC if it is not already running. **Start**  $\rightarrow$  **Program Files**  $\rightarrow$ 

#### *Microsoft ActiveSync.*

- b. Connect datalogger to ActiveSync.
- c. *In Pathfinder Office*, select **Utilities**  *Data Transfer*.
- d. The program will try to automatically connect with the unit. It may be necessary to select the correct datalogger option, *GPSdatalogger on Windows CE*.
- e. On the Receive tab, click  $\text{Add} \rightarrow \text{Data File}$  (for GPS Rover files).
- f. Highlight the desired files and click *Open*.
- g. Click *Transfer All*.

#### **2. GeoExplorer 3/3c**

Data transfer of Trimble GPS files can be accomplished by running the Data Transfer program from within Pathfinder Office or by using the stand-alone program found in **Start Program**  Files  $\rightarrow$  GPS Pathfinder Office  $\rightarrow$  *Data Transfer.* 

To transfer GPS Rover files to the PC:

- a. Select **Utilities**  $\rightarrow$  *Data Transfer.*
- b. The program will try to automatically connect with the unit. Depending on the GPS receiver, it may be necessary to select to proper device.
- c. *On the Receive tab*, click  $\text{Add} \rightarrow \text{Data File}$  (for GPS Rover files).
- d. Highlight desired files and click *Open.*
- e. Click *Transfer All.*

This process is used to transfer Data Dictionaries, Waypoints, Background files, etc. to and from the GPS receiver. Simply set the directionality tab to *Send/Receive* and select the desired file type using the *Add* button.

#### **B. Differential Correction**

Differential Correction comes in two forms, real-time and post-processing.

#### **1. Real-time correction**

 Real-time Differential Correction utilizes ground-based base stations that broadcast corrected GPS positions either by using radio beacons or satellites. The following two categories are available at no cost to the user.

#### *a. WAAS*

- 1. Most later model GPS units have the capability of using WAAS. The user can toggle the setting on the receiver to enable/disable use of WAAS.
- 2. WAAS is line-of-site so the signal is easily disrupted by obstructions.
- 3. There are three levels of WAAS correction signal.
	- correlated/historical
	- regional level
	- local level

It is a good idea to let the GPS unit track the WAAS satellite long enough to allow the corrections to "settle", roughly 5-10 minutes after a cold start or after losing signal for

more than 5 minutes.

4. WAAS corrections are in Lat/Long WGS84.

#### *b. NDGPS Beacon*

- 1. Beacon corrections are in Lat/Long NAD83 (CORS96)
- 2. NDGPS site configuration -- http://www.navcen.uscg.gov/AccessASP/NDgpsReportAllSites.asp
- 3. NDGPS status map -- http://www.navcen.uscg.gov/dgps/coverage/Default.htm
- 4. The GPS unit must have a beacon receiver which may require purchasing additional equipment to use this service.

#### **2. Post-processing**

Post-processing differential correction of GPS files can be accomplished by running the Differential Correction program from within Pathfinder Office or by using the stand-alone program found in **Start → Program Files → GPS Pathfinder Office → Differential Correction.** 

*NOTE: The Differential Correction wizard has been revised in version 3.1. If desired however, users can still use the "Classic" wizard (refer to Appendix E) that can be found under Utilities*  $\rightarrow$  *Other*  $\rightarrow$  *Differential Correction Classic.*

To correct GPS Rover files:

- a. Select **Utilities** *Differential Correction.*
- b. Recently downloaded files will be visible in the window. If the desired files are not, select the files to be corrected by clicking on plus sign *'+'***,** navigate to the proper location, highlight and click *Open*.
- c. **After** selecting the Rover files to be corrected, these should be visible in the Differential Correction window, click *Next*.
- d. In most cases, select *Standard Code Processing Only* and click *Next*.
- e. At the correction settings screen, the user may elect to modify correction filters for the Rover or Base files (click *Change*) or simply go with the defaults, click *Next*.
- f. At the Base Data screen, the user must select one of three locations of base station data. Typically, the user will download data from the Internet using the Base Provider Search. **If** the desired base provider is not already listed, click *Select…* to access the provider list.

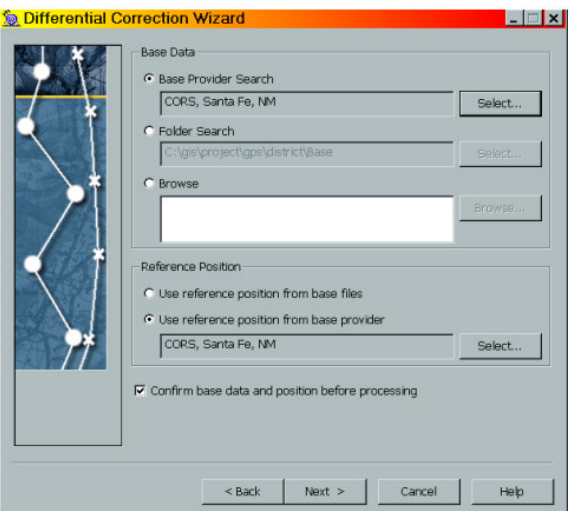

g. Select the desired base station you want to use. Click *Properties* if you need to view a particular station's attributes, including the reference position. Base files are good to within 500 kilometers (310 miles). For San Juan Public Lands users, refer to the Base Station Map in **Appendix B.** 

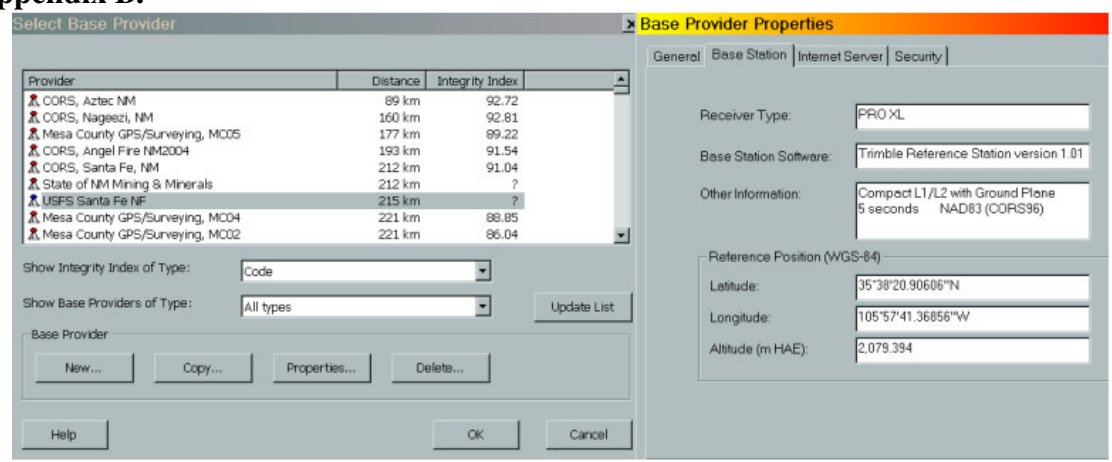

- h. It is recommended to periodically update the base station list in order to capture any changes to the reference position as well as new stations. Click *Update List*.
- i. Once a suitable provider has been selected, click *OK*.

*NOTE: In choosing a provider, select a provider that has a high Integrity Index value (i.e. 80 or above) that is within your coverage area. If several stations are above 80, choose the one closer to your area.*

- j. Click *Next*.
- k. Select *Use reference position from base provider* if not already selected. Click *OK*. *NOTE: It is recommended that this value be periodically reviewed with against the published coordinates on the Internet. If a reference position is incorrect, the user will be unable to adjust the position for a base station in the CBS list within the Differential Correction Wizard. The user will need to use Differential Correction Classic, create a custom station or manually adjust the value in the CBS list.*
- l. On the Output screen, select the desired options. Click *Start*.
- m. Review the information displayed in the window. Click *Confirm* if needed.
- n. Review the correction summary. Click *Close* when finished.

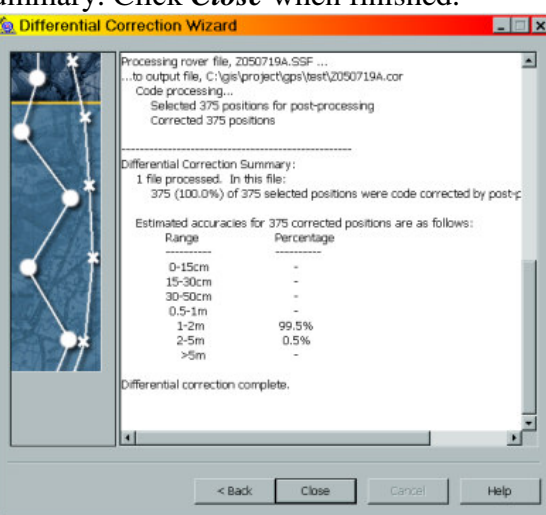

**Tech Tip #3.1** Make sure you are using a relatively current base provider list (within 2 weeks of last update).

- **#3.2** The location of the base provider list for Pathfinder Office is: C:\Program Files\Common Files\Trimble\Config\cbs\_list.csv
	- This is a different file in a different location than that used by GPSAnalyst.
- **#3.3** You can create a custom base station for use in Differential Correction. This is useful if you have a base station not on Trimble's provider list or if you want to create a CORS96 station from a WGS84 station. The following example shows two colored icons. A red icon means the station is listed in the cbs\_list.csv file. A blue icon means it is a user created custom station. Custom station information is stored in

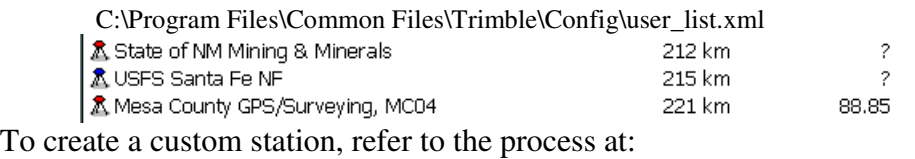

http://fsweb.santafe.r3.fs.fed.us/gis/documents/GPS/integrate\_local\_base.pdf

#### **C. Editing**

Edit GPS files in Pathfinder Office to eliminate unwanted features and positions (vertices) first by removing spikes, position strays and other errors in features.

- 1. To eliminate a feature:
	- a. Right-click on the feature  $\rightarrow$  **Delete**  $\rightarrow$  *Yes*.
	- b. **Not In Feature** positions will be visible where the delete position was. Remove these if desired by using the **Delete Block** tool on the tool bar. It is recommended that any feature layers be turned off before using this tool or you might delete additional positions.
- 2. To eliminate unwanted positions:
	- a. Right-click on the position (vertex) to be deleted and select *Delete Position***.** To remove a group of positions, use the **Delete Block** tool.
- b. **Save often**. This will minimize the need to edit these errors in GIS making the data a little easier to manage.
- c. A deleted position or feature can be undeleted if needed.
- 3. Visually check the data to ensure it represents what was mapped in the field as much a possible. Any major discrepancies should be documented. The intent is to have a file as clean as possible prior to being loaded into a GIS.

#### **D. Exporting – Converting Data into GIS**

 If your intent is to gather GIS data, setting up your export properly is one of the most important things to do. You can control the resulting GIS projection from the export regardless of what projection was displayed on the handheld unit. Most GPS receivers store data in WGS84 geographic coordinates. If the export projection does not match the GIS, then the data will not be located in the right part of the world.

Because of the one meter difference between the WGS84 and NAD83 datums, procedures for converting WGS84 data to NAD83 correctly falls into various "Scenarios" and are outlined in detail in the Trimble Support Note: **GPS Pathfinder Office Software or the GPS Analyst Extension for ESRI ArcGIS Software: Resolving the NAD 83 Datum Transformation Issue.**

http://trl.trimble.com/docushare/dsweb/Get/Document-170369/SprtNote\_PFO-GPSA\_NAD83Datum.pdf This one-meter difference is only critical to those individuals desiring sub-meter results.

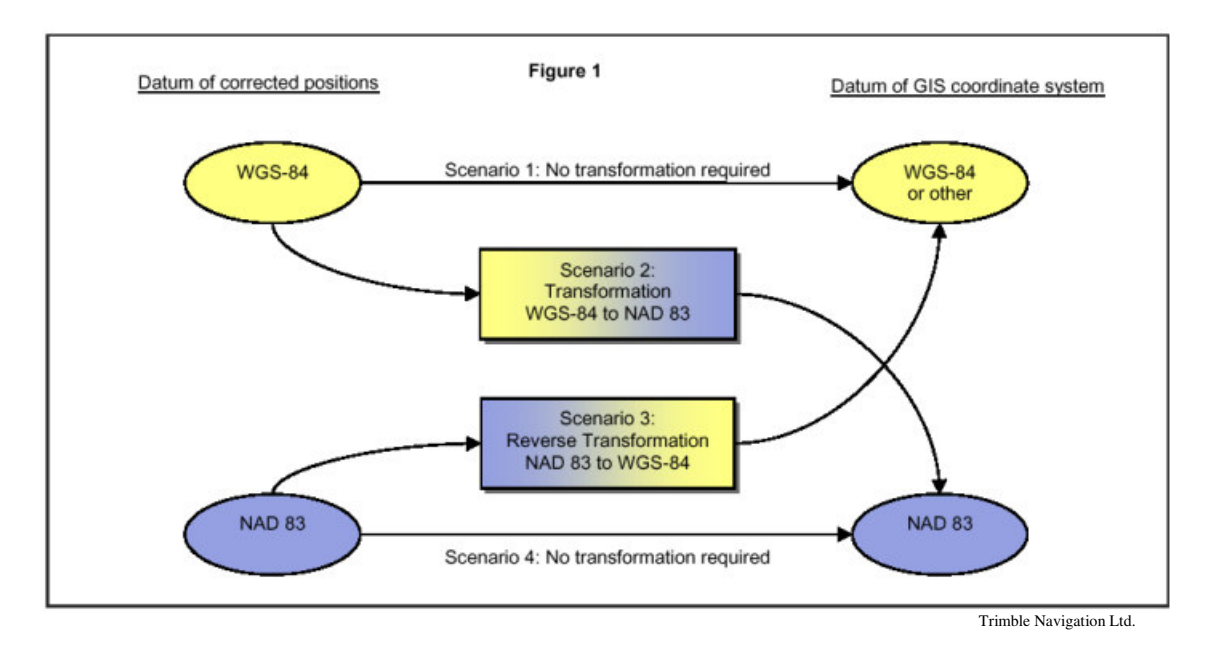

This document includes the proper settings for Scenarios #2 and #4 for Region 2 to eliminate the one meter shift. For more detailed information, refer to the support note. A graphic showing correct datum transformations from WGS84 to NAD83 and NAD27 can be found at the following address. http://fsweb.sanjuan.r2.fs.fed.us/gis/GPS/NAD83\_NAD27\_datum\_transformations.pdf

- 1. Open the **Export Utility** in Pathfinder Office by selecting **Utilities**  $\rightarrow$  *Export* from the main menu. This will open the **Export** window.
- 2. Select the file(s) to export by using the *Browse* button.
- 3. If needed, select the **Output Folder** by using the *Browse* button. The **Output Folder** is the destination of where you want the exported files to go. This folder typically has been setup during the project selection at the Pathfinder Office startup.
- 4. Choose an **Export Format**:
	- *Arcview Shapefile* good for all spatial features, field names truncate at 10 characters.
	- *MDB* good for points, maintains most field widths.
	- *ArcInfo*
	- *ASCII*

 *NOTE: It is highly recommended that copies of these formats be used instead of the samples. Make a copy of a setup using New Setup. You may want to make an export setup for both NAD83 CORS96 and NAD83 Conus settings.*

5. Set the export settings to the Region 2 standard by clicking *Properties*. The **Datum** for Scenarios #2 and #4 are listed below.

 *NOTE: It may be simplest to stick with one datum when using any base station to avoid confusion if not concerned about sub-meter accuracy.* 

#### a. Coordinate System

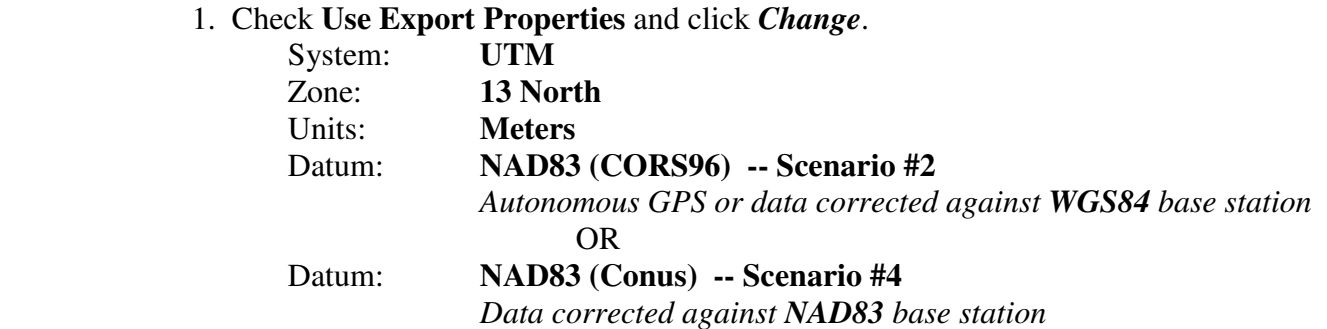

2. If using Altitude reference (relevant for XYZ in 3D use), set to **MSL,** 

#### Other  $\rightarrow$  Geoid99 (Conus)

- 3. Export coordinates as XY. Only use XYZ for 3D application.
- b. Position Filter
	- 1. Minimum Satellites set to *3D (4 or more SVs)*
	- 2. Maximum PDOP set to *ALL*. (PDOP standard is 6 and should be set in the unit. Sometimes this number is adjusted by the user if satellite acquisition is difficult.)
	- 3. Everything except **UNCORRECTED** is checked as default. Check uncorrected if needing to include uncorrected data.
- c. Units
	- 1. Check *Use Export Units*. Set to *Meters, square meters and meters per Second.*
- d. Attributes (personal preference)
	- 1. Export Menu Attributes as:
		- Attribute Value *The attribute value as defined in the Data Dictionary. Maximum of 20 characters.*

*OR* 

• Code Values – *The Code Value(s) as defined in the DD. Maximum of 6 characters.* 

*Pertains to Menu attributes only. Use is similar to geodatabase domains.* 

- 2. Generated Attributes
	- Date Recorded
	- Data file Name
	- PDOP, HDOP
	- Receiver Type
	- Correction Type
	- Horizontal/Vertical Precision (68%, 95% or 99% confidence)

#### e. Output

- 1. Combine all input files and output to the export is checked.
- 2. Leave as windows files.
- 6. Once the options have been set, click *OK*. The settings for these formats will remain saved unless manually changed by another user. On PCs with multiple user profiles, these setting may differ from profile to profile. It is recommended to confirm the settings prior to running the export utility.
- 7. Check to ensure the correct settings appear under the **Export Setup**. Click *OK* to export. The message box should say **X#** features exported.

 *NOTE: If you inadvertently select points on the GPS unit when you intended to collect lines, you can choose to export each individual GPS reading.*

- 8. Read **Export Completed** window to check for a successful export. If there is an error in the export process review the log file by clicking on *More Details*. A common error results from trying to export files with mismatched data dictionaries. To resolve this, export the files with different dictionaries separately.
- 9. Click *Close*. Depending on how many exports are performed, it may be necessary to put files into multiple folders to avoid overwriting files. Export creates files based on feature name.

**Tech Tip #3.4** You can export multiple files together.

- **#3.5** You can continue the ID increment from the previous session.
- **#3.6** Files with different data dictionaries will need to be exported separately.

#### **E. Importing – Converting GIS Data into GPS for Field Use**

#### **1. GeoExplorer 3 & GeoCE series**

- a. GIS data can be in Shapefile or Waypoint format prior to importing.
- b. In **Pathfinder Office**, select from the main menu **Utilities**  $\rightarrow$ *Import*.
- c. Click *Browse* to locate and select the file to import.
- d. Select the **Import Setup** for Arcview Shapefile (recommend make a copy of the setup and edit the copy).

e. Set coordinate system properties if necessary*.*

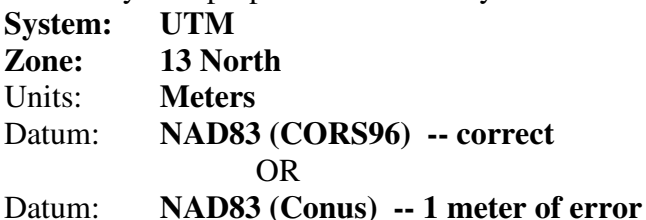

- f. Click *OK*. The file created will have an **.imp** extension. This can now be transferred using  **Data Transfer**.
- g. Select **Utilities** *Data Transfer.*
- h. Once connected, select the **Send** tab to transfer the file to the GPS unit.
- i. Click  $Add \rightarrow Data File$ .
- j. Highlight desired files and click *Open.*
- k. Click *Transfer All*.

**Tech Tip #3.7** Symbols used in Pathfinder Office for displaying a particular file can have that same symbology saved for use within Terrasync. Simply set the desired symbology in Pathfinder Office and then save the file. The file can then be transferred back to the CE device for display in Terrasync with the specified symbology.

#### **2. GeoExplorer 3c**

Since the Geoexplorer 3c lacks the ability to upload data files, a user desiring to take data back out into the field must convert a shapefile (**.shp**) into a waypoint file (**.wpt**) somehow. The following is probably the easiest method to use.

#### *a. The Semi-Manual Method*

- 1. GIS data should be in Shapefile format prior to importing.
- 2. In **Pathfinder Office**, select from the main menu **Utilities**  $\rightarrow$ *Import*.
- 3. Click *Browse* to locate and select the shapefile to import.
- 4. Select the **Import Setup** for Arcview Shapefile (recommend make a copy of the setup and edit the copy).
- 5. Set coordinate system properties if necessary. For SJNF data, use:

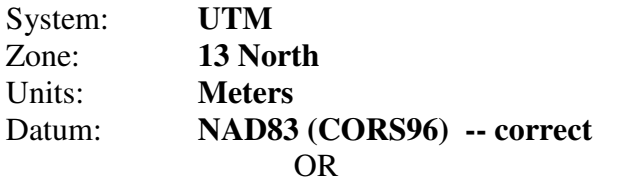

#### Datum: **NAD83 (Conus) -- 1 meter of error**

- 6.Click *OK*. The file created will have an **.imp** extension.
- 7. Open the new import file using **File**  $\rightarrow$  **Open**. The file should now be visible in the map window. *It is recommended that the Feature Properties and Position Properties windows are visible.*
- 8. In the Main Menu, select **File**  $\rightarrow$  **Waypoints**  $\rightarrow$  *New* to create a new waypoint (**.wpt**) file. Give a new name and location for the waypoint file. Click *OK*.
- 9. In the **Waypoint Properties** window, click *Create*.
- 10. Check the box next to *Pick From Map*.
- 11. Using the black selection arrow, select one of the feature points of the imported file. A new waypoint should now show in the Waypoint window and the feature should have a square around it. Click *Save* to save the point. Repeat the create process as desired. *NOTE: You can view the Feature Properties to rename the new waypoint to something meaningful.*
- 12. When finished, click *Close*.
- 13. Click **File**  $\rightarrow$  **Waypoints**  $\rightarrow$  *Close*.
- 14. You can now connect to the datalogger and transfer the *.wpt* file.

#### **F. GPS From a GIS Perspective – 10 ways to Make Your Trimble GPS Data Better**

- 1. **Plan Ahead** Use preplanning software to plan field time and conditions. Software like Quick Plan and Trimble Planning Software help users determine the best times for data collection.
- 2. **Use a Data Dictionary** A Data Dictionary is any method that standardizes data collection. Data Dictionaries can range from the very simple to highly complex in the type of data being collected. Dictionaries allow GPS data to be stored in features containing attributes and not just position information. Dictionaries can be tailored to match existing GIS structures and standards. Before heading to the field with a new Data Dictionary, TEST IT FIRST!
- 3. **Use Precision Controls** Precision Controls like masks for PDOP, Elevation and SNR filter out data that doesn't meet desired standards. These can be set within the GPS receiver and Pathfinder Office.
- 4. **Adjust Logging Intervals and Occupation Time** Depending on the collection environment, adjusting these values can improve or degrade the quality of your data.
- 5. **Collect Velocity Data** Velocity Data can be used to improve the quality of your data in high multipath environments.
- 6. **Differential Correction** Real-time (good) and Post-processing (best) corrects satellite, atmospheric and ionospheric errors which can be add over 10 meters of error to the location. Realtime differential is a broadcasted signal (satellite or ground based) that can be hindered by topography. Also, try to use a base station that is close to your area. Base files are good to within 310 miles. There is 2mm of degradation for every kilometer between the rover and the base.
- 7. **Don't wait! Download, Correct and Edit promptly** Some base stations limit how long base files are retained. Correcting and editing the data ideally should be done by (or with) the person who collected it while the GPS experience is still fresh in the mind. things to watch out for:

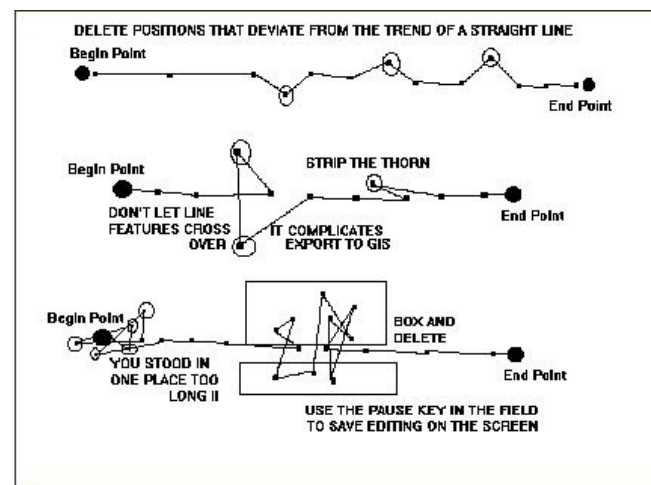

Source: Joel Cusick, NPS Alaska Support Office

- 8. **Use the Proper Coordinate System and Datum** Know what settings to use when moving your GPS data into GIS. There is a difference between NADCON (the right way) and NAD27 (the wrong way).
- 9. **Generate Metadata** The textfiles generated during differential correction and export can help in the creation of metadata. Metadata is required by law for Federal agencies. Executive Order 12906 (April 1994).
- 10. **Consult With Your GIS/GPS Coordinator** These individuals can be a valuable resource.

# **IV. GPS Analyst**

GPS Analyst is an ArcGIS extension that allows the user to work with GPS data directly within the geodatabase format. Before using GPS Analyst, it is recommended the user review the notes at: http://fsweb.sanjuan.r2.fs.fed.us/gis/GPS/NPS\_USFS\_GPS%20Analyst\_notes.pdf

GPS Analyst is subject to the same datum transformation issue between WGS84 and NAD83 as described in Section III for Pathfinder Office. Because of the one meter difference, the same "Scenarios" exist for the GPS Analyst procedures for converting WGS84 data to NAD83 correctly.

This document includes the proper settings for Scenarios #2 and #4 for Region 2 to eliminate the one meter shift. For more detailed information, refer to the support note. A graphic showing correct datum transformations from WGS84 to NAD83 and NAD27 can be found at the following address. http://fsweb.sanjuan.r2.fs.fed.us/gis/GPS/NAD83\_NAD27\_datum\_transformations.pdf

*NOTE: GPS Analyst is a more advanced program requiring ArcGIS skills and may not be suitable for the basic user. Even then, it may take time before a level of proficiency is achieved. This section will only cover the Office Tools and not discuss data collection with GPS Analyst or GPScorrect.* 

GPS Analyst Toolbar (Office tools)

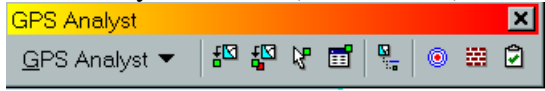

#### **A. Data Transfer**

Data Transfer of Trimble GPS files can be accomplished by running the Data Transfer program within Pathfinder Office or the stand-alone Data Transfer Utility (available for download at: http://www.trimble.com/datatransfer.shtml) for those without PFO.

For data transfer directions, refer to **Section III** or the programs on-line help.

#### **B. Geodatabase Preparation**

- 1. In ArcCatalog, make sure GPS Analyst extension is turned on. **Tools**  $\rightarrow$  **Extensions**.
- 2. Create or use an existing geodatabase. Right-click on the geodatabase and select **Properties GPS Analyst** tab *GPS enable geodatabase*.
- 3. Set the GPS spatial reference and transformation (import an existing UTM NAD83 zone 13N spatial reference from another layer or select it from the projected coordinate systems).
- 4. Set the required datum transformation based on the type of base stations to be used. Click **OK**.
	- **NAD\_1983\_To\_WGS\_1984\_5 -- Scenario #2**  *Autonomous GPS or data corrected against a WGS84 base station* OR
	- **NAD\_1983\_To\_WGS\_1984\_1 -- Scenario #4**  *Data corrected against NAD83 base station*

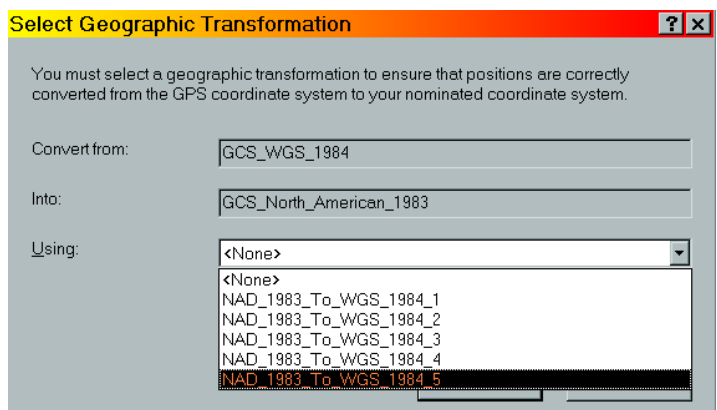

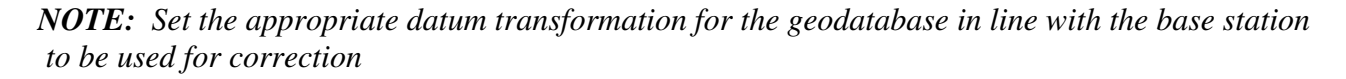

**Tech Tip #4.1** GPS disabling a geodatabase breaks the feature-link to the GPS data. Once a geodatabase has been disabled from GPS, the underlying GPS data for the features is removed from the database and cannot be re-linked to the existing features.

#### **C. Loading GPS Data into Geodatabase**

Import Trimble SSF files into the geodatabase. It is recommended the files be imported into a dataset, but it is not required. A featureclass will be created for each data dictionary feature that exists, regardless of whether there is data in that feature or not. The GPS sessions that have been imported into the database will also be visible.

- 1. Open the database/dataset and right-click and select **Import**  $\rightarrow$  *Trimble SSF*.
- 2. After the data has been loaded, get into each feature's properties and select the GPSAnalyst tab.
- 3. If desired, select (or create) the fields for storing the average and worst horizontal accuracy values. Avg/worst accuracy values require a numeric field. *NOTE: Estimated accuracy in GPS Analyst is calculated at the 68% confidence interval only. Some accuracy requirements (i.e. USFS GIS Data Dictionary) are based on a 95% confidence interval or higher.*
- 4. If desired, set the accuracy required for validation. This value can be used to determine if a feature meets desired accuracies.
- 5. If desired, set the default construction values. These parameters govern how the feature will be built (edited) by determining which GPS positions to use for the feature.

**Tech Tip #4.2** The construction values set in ArcCatalog are independent of the same type of construction values set in ArcMap.

#### **D. Differential Correction**

 Differential Correction can be performed either through ArcCatalog or ArcMap. However, it may be more useful to the user to post-process their data using ArcMap as any changes and edits the user makes are more easily viewed there.

- 1. ArcCatalog
	- a. Open the GPS Session.
	- b. Right-click an the imported session.
	- c. Right-click on *Differential Correction*.
	- d. The Differential Correction Wizard will pop up and is the same as in PFO with the exception of the addition of a rebuild settings dialog box.
- 2. ArcMap
	- a. Make sure the GPS Analyst extension is turned on. **Tools**  $\rightarrow$  **Extensions**.
	- b. Add layer(s) to the map. Set the datum transformation (this does not appear to actually override the transformation origianlly set during the setup of the geodatabase, but it is recommended the same transformation be set anyway.)
	- c. Add GPS Analyst toolbar. Select **View**  $\rightarrow$  **Toolbars**  $\rightarrow$  *GPS Analyst.*
	- d. Start a GPS Edit Session. On the toolbar, select **GPS Analyst**  *Start GPS Editing*. *NOTE: A GPS Edit Session is different than a regular ArcMap edit session.*
	- e. Select the Differential Correction icon  $\bullet$  to open the Differential Correction Wizard.

Differential Correction Wizard

- a. Select the GPS session to be corrected by clicking on plus sign *'+'***,** navigate to the proper location, highlight and click *Open*.
- b. **After** selecting the session to be corrected, this should be visible in the Differential Correction window, click *Next*.
- c. In most cases, select *Standard Code Processing Only* and click *Next*.
- d. At the correction settings screen, the user may elect to modify correction filters for the session

or Base files (click *Change*) or simply go with the defaults, click *Next*.

e. At the Base Data screen, the user must select one of three locations of base station data. Typically, the user will download data from the Internet using the Base Provider Search. **If** the desired base provider is not already listed, click *Select…* to access the provider list.

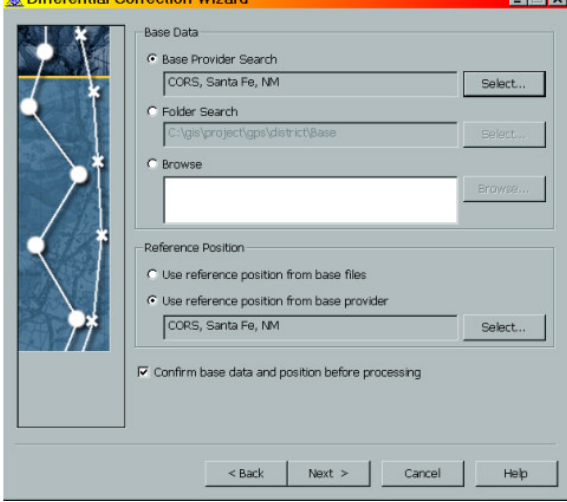

f. Select the desired base station you want to use. Click *Properties* if you need to view a particular station's attributes, including the reference position. Base files are good to within 500 kilometers (310 miles). For San Juan Public Lands users, refer to the Base Station Map in Appendix **B**.

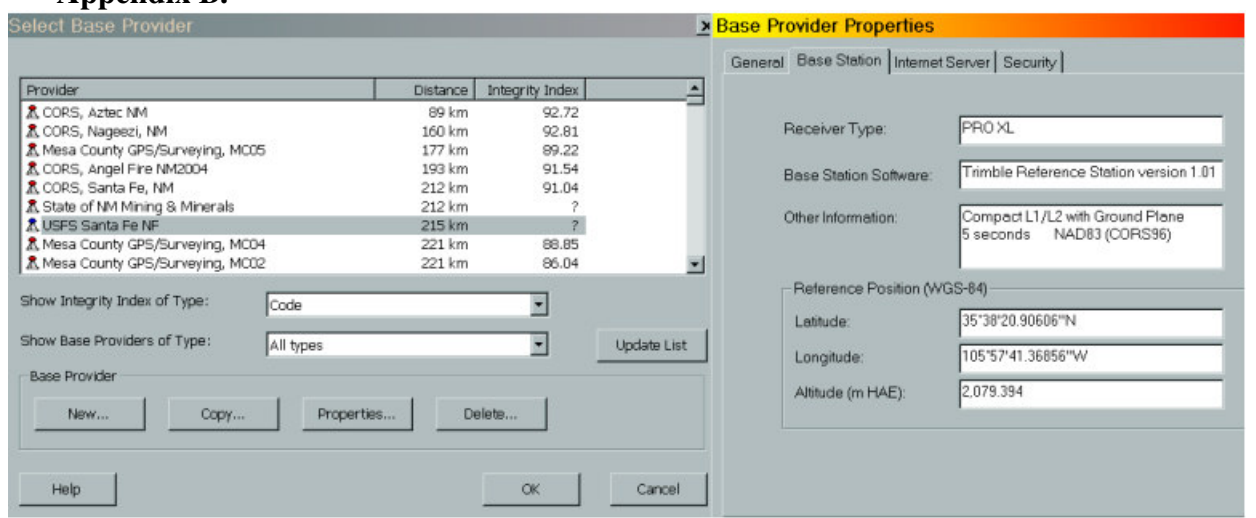

- g. It is recommended to periodically update the base station list in order to capture any changes to the reference position as well as new stations. Click *Update List*.
- h. Once a suitable provider has been selected, click *OK*. *NOTE: In choosing a provider, select a provider that has a high Integrity Index value (i.e. 80 or above) that is within your coverage area. If several stations are above 80, choose the one closer to your area.*
- i. Click *Next*.
- j. Select *Use reference position from base provider* if not already selected. Click *OK*. *NOTE: It is recommended that this value be periodically reviewed with against the published*

 *coordinates on the Internet. If a reference position is incorrect, the user will be unable to adjust the position for a base station in the CBS list within the Differential Correction Wizard. The user will need to create a custom station or manually adjust the value in the CBS list.*

- k. On the Output screen, select the desired options.
- l. At the rebuild window under the **GPS Filter** tab, initially it may be helpful that all *Include Correction Types* are selected and the *Filter by Quality* options are unchecked. Feature quality will be regulated using other Rebuild settings. However, it may become necessary to further refine filter options if output quality is not as expected or desired.

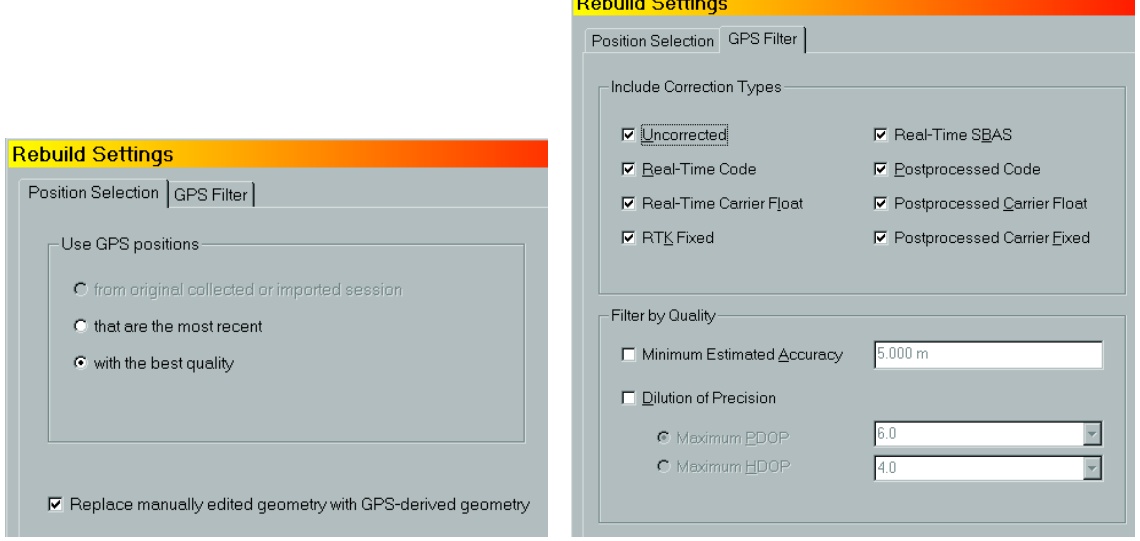

- m. Click *OK*. Click *Start*.
- n. Review the information displayed in the window. Click *Confirm* if needed.
- o. Review the correction summary. Click *Close* when finished.

*NOTE: You can correct using many different bases stations and use the best data from multiple stations.* 

- **Tech Tip #4.3** Make sure you are using a relatively current base provider list (within 2 weeks of last update).
	- **#4.4** The location of the base provider list for GPS Analyst is: C:\Documents and Settings\All Users\Application Data\Trimble\GPS Analyst\cbs\_list.csv This is a different file in a different location than that used by Pathfinder Office.
	- **#4.5** You can create a custom base station for use in Differential Correction. This is useful if you have a base station not on Trimble's provider list or if you want to create a CORS96 station from a WGS84 station. The following example shows two colored icons. A red icon means the station is listed in the cbs\_list.csv file. A blue icon means it is a user created custom station. Custom station information is stored in:

C:\Documents and Settings\<user name>\Application Data\Trimble\GPS Analyst\User\_list.xml

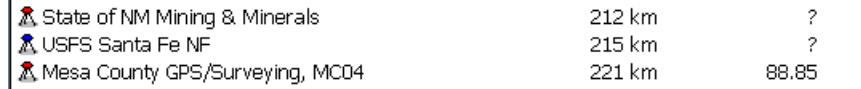

To create a custom station, refer to the process at: http://fsweb.santafe.r3.fs.fed.us/gis/documents/GPS/integrate\_local\_base.pdf
**#4.6** Reference Positions

- WGS84 datum = Autonomous GPS, WAAS and CORS stations.
- NAD83 (CORS96) datum = NDGPS (Coast Guard) beacons and many Community base Stations (CBS).

# **E. Editing**

Once the GPS data has been imported into the geodatabase, the featureclasses are linked to the GPS session. Edits are made to the GIS features by using and adjusting the rebuild settings and path constructions to refine the features to achieve the desired accuracy. It still may be necessary to eliminate certain unwanted positions manually not effectively removed by the rebuild parameters.

- 1. In a GPS Edit Session, select a feature to edit. You can only edit one feature at a time.
- 2. Select the **Edit Constructions** icon  $\frac{Q}{n}$  to edit modify the construction properties.
- 3. Select *Ring, Path* or *Smart Average Construction* in the Edit Constructions window and click *Edit*.
- 4. In the Construction Properties window, determine the type of construction interval to use. More than one construction type can be used but the top type checked will take priority over any others checked. When finished, click *OK*.

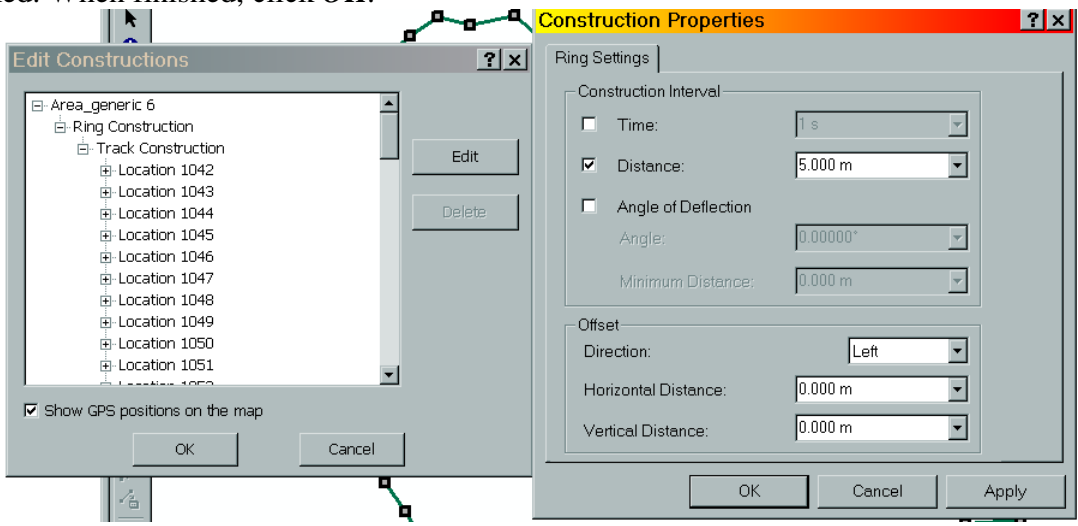

- 5. The Features in Progress line will change to the new constructed location in comparison to the original line. Click *OK* to finish editing the feature. The following graphics show how part of a polygon looks after being constructed using three different construction intervals from available corrected positions (gray points).
	- a. Time = 5 seconds

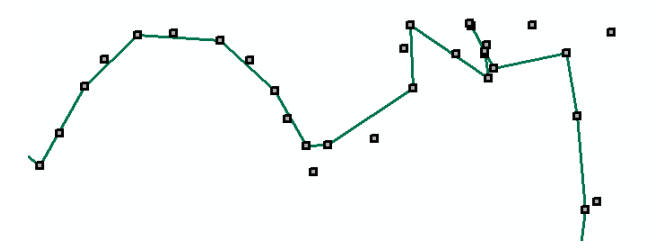

b. Distance  $=$  5 meters

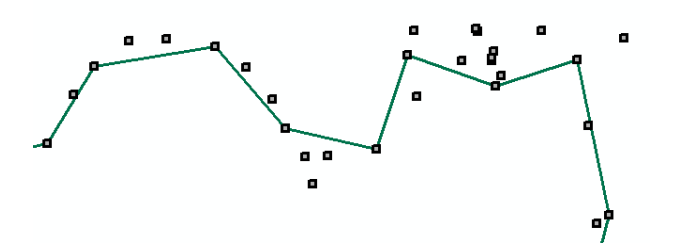

c. Angle of Deflection = Angle: 5 degrees, Distance: 3 meters

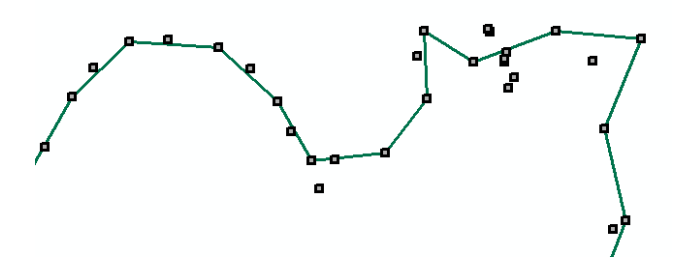

*NOTE: Working with the Construction Intervals takes practice. The types of constructions used will depend on the situation of which will produce the best output. This also may vary feature to feature.* 

- 6. Select the feature again and click the **Select GPS Positions for Selected Features** icon  $\frac{1}{6}$  to show the GPS positions selected for the feature location.
- 7. Select the **Select All GPS Positions for Selected Features** icon  $\frac{15}{5}$  to show the all GPS positions for the feature. This includes uncorrected and positions generated from multiple differential correction processes.
- 8. Select the **Select GPS Positions** icon  $\mathbb{R}$  to click or drag a box around positions that you want to view more information about.
- 9. Select the **GPS Position Properties** icon **d** to view the detailed information about a position.

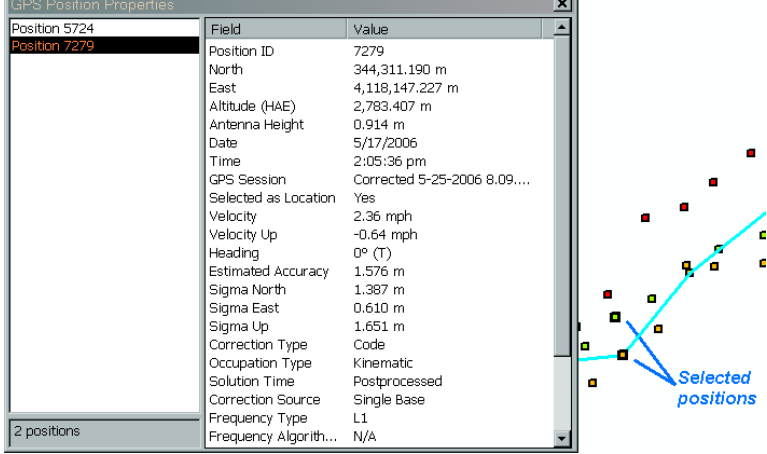

10. If desired, select the **Rebuild** icon  $\mathbb{E}$  to change the filter settings for the selected feature(s) and rebuild the feature.

11. Select the **GPS Feature Validation** icon  $\Box$  to validate features against the established feature accuracy requirements. You review, edit or mark the feature as an exception.  *NOTE: Feature validation looks at each individual position's accuracy and not the average accuracy of the feature. Remember, this is only a 68% confidence.*

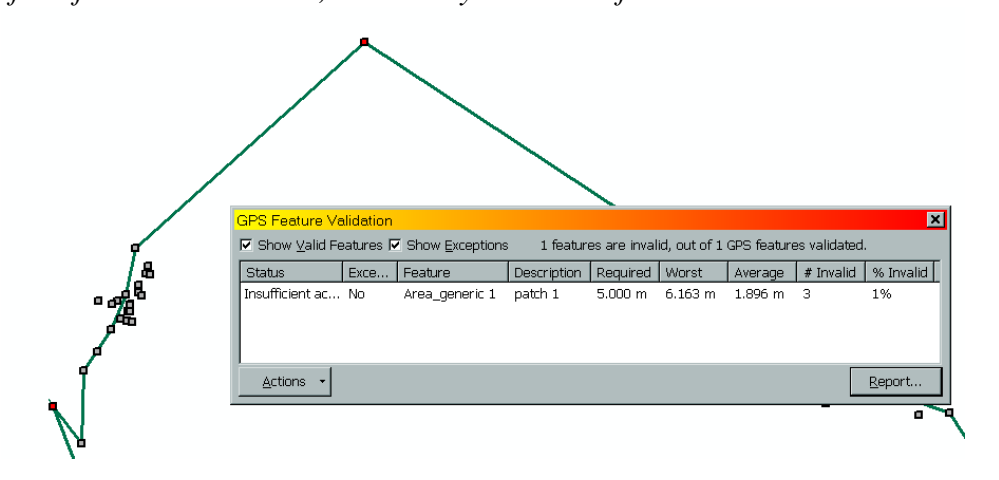

12. You can delete individual positions manually using the Edit Constructions window. Select the position location from the list. The selected position will be displayed on the map. Click *Delete*. The position will be deleted and the constructed geometry will change. This may result in different positions being used feature-wide based on the type of construction interval used. The red line is the feature geometry after deleting **one** position. The green line was the original feature.

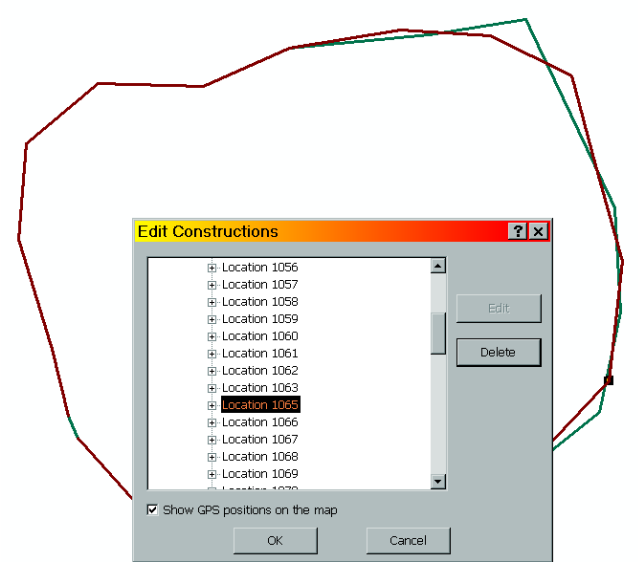

- 13. Click **GPS** Analyst  $\rightarrow$  *Stop GPS Editing* to exit the edit session. Click *Yes* to save the edits.
- 14. When completely finished editing the GPS data, the user has options to:
	- a. GPS disable the geodatabase.
	- b. Export the completed features to a permanent geodatabase.
	- c. Load the features into an existing corporate geodatabase featureclass.
- 15. It can be beneficial to keep a copy of the geodatabase used for GPS editing for metadata purposes.

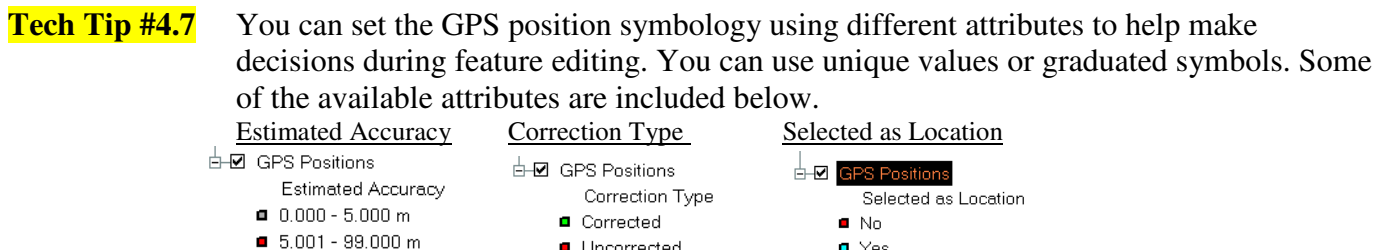

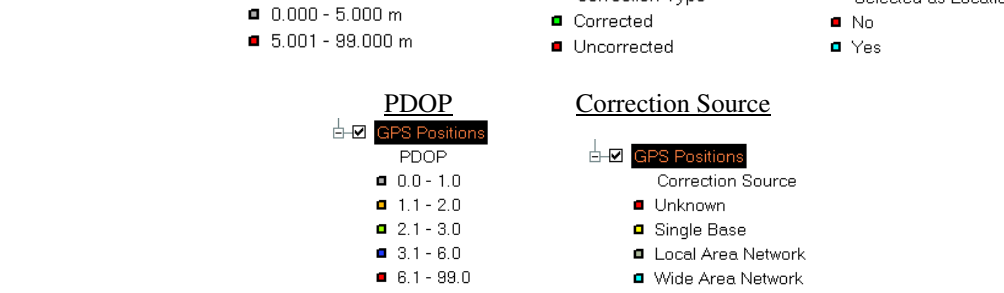

**#4.8** The user can edit the constructions of the feature as many times as necessary adjusting the construction intervals to get the desired output.

# **F. Exporting Data for Field Use**

1. In ArcCatalog, right-click on a layer, dataset or geodatabase and select **Export**  $\rightarrow$  **To Trimble SSF**  *Features to SSF data file*

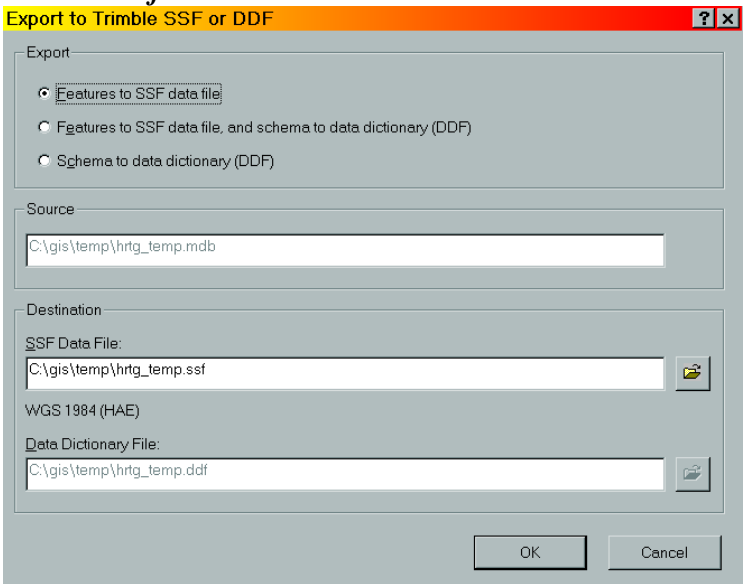

**Tech Tip #4.9** You can create a Data Dictionary from the geodatabase structure that will utilize the domains and attributes setup from the design of the database. **Select Export To Trimble SSF**  $\rightarrow$ *Schema to data dictionary (DDF)***.** 

# **V. Garmin Receivers**

# **A. Setup and Operation**

*NOTE: Different models have different levels of precision. A number of the Garmin GPS units on the San Juan National Forest are GPS12 models. There may be a precision issue with these units compared to other models and may yield slightly different results when used with Garmin GIS utilities.* 

Due to the wide variety of Garmin units available on the market, it is impractical to describe each unit's usage in this document. Refer to the unit's reference manual for detailed instructions.

# **B. Downloading – Converting GPS Data into GIS**

# **1. Using DNR Garmin**

*DISCLAIMER: It is not recommended that Garmin data be used as a substitute for resource grade GPS work for inclusion into the corporate GIS. The quality of Garmin data can vary depending on the units used.* 

# *a. Installation*

 Data transfer of waypoints and tracks from a Garmin hand-held unit can be accomplished through the use of the DNR Garmin Extension for Arcview. This free program is available at the following address. *NOTE: for USFS users, uninstallation of this program requires Administrative privileges.*

http://www.dnr.state.mn.us/mis/gis/tools/Arcview/extensions/DNRGarmin/DNRGarmin.html

A "clean" install is required for DNR to operate correctly. *NOTE: Administrative privilege are not required but the install will not install the shortcut in other users' profiles.*

- 1. Uninstall previous version of DNRGarmin. **Start**  $\rightarrow$  **Settings**  $\rightarrow$  **Control Panel**  $\rightarrow$ *Add/Remove Programs***.**
- 2. Highlight DNRGarmin and select *Remove*.
- 3. In **Windows Explorer**, perform a search on local drives for all files named *dnrgarmin.\** If found, remove.
- 4. Perform a search on local drives for all files named *pcogarmin.\** If found, remove.
- 5. Reinstall DNRGarmin.

# *b. Usage*

*The DNR Garmin program can be used within Arcview 3.x, but that is not covered here.* 

- 1. Connect the Garmin unit to the PC via a download cable.
- 2. Start DNR Garmin either by clicking on the desktop icon or **Start**  $\rightarrow$  **Programs**  $\rightarrow$ **DNRGarmin**  $\rightarrow$  **DNR Garmin.** The program will open and should automatically connect to the GPS unit.
- 3. Select File  $\rightarrow$  *Set Projection* to confirm the correct projection is set. For the San Juan NF, it is *NAD\_1983\_UTM\_Zone\_13N* (as listed in ESRI format).

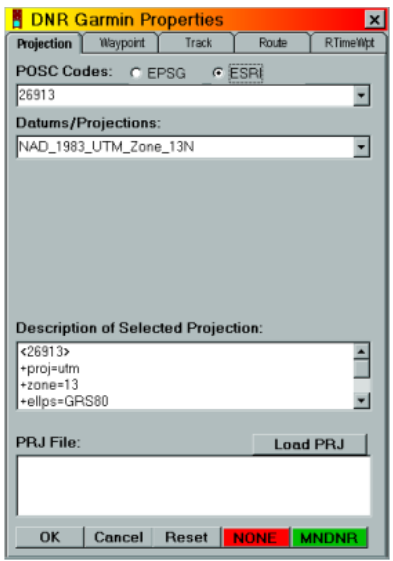

- 4. Download POINTS
	- a. Select **Waypoint**  $\rightarrow$  *Download*.
	- b. Select **File**  $\rightarrow$  **Save To**  $\rightarrow$  **File**.
	- c. Save as Type: *Arcview Shapefile (Projected). NOTE: Other file formats are available such as DBF and TXT.*
	- d. Browse to the desired file location and name the file. Click *Save*.
- 5. Download LINES or AREAS
	- a. Select **Track (or Route)**  *Download*.
	- b. Select **File**  $\rightarrow$  **Save To**  $\rightarrow$  **Arcview**  $\rightarrow$  **Shapefile**  $\rightarrow$  *Point/Line/Poly.*
	- c. Save as Type: *Arcview Shapefile (Projected)*
	- d. Browse to the desired file location and name the file. Click *Save*.

*NOTE: Other file formats are available such as DBF and TXT.*

# **2. Using Waypoint+**

Waypoint + is a stand-alone utility that allows the downloading of waypoints, tracks and routes from Garmin units. Coordinates are downloaded in Geographic WGS84, decimal degrees and can be stored in a comma-delimited format. There are several ways to bring this into GIS, **Section IX, part 4** for ArcMap or **Appendix I** for ArcInfo. The program can be downloaded from the following address. Refer to the program's help section for operational instructions. http://www.tapr.org/~kh2z/Waypoint/

*WARNING: Waypoint+ maintains the data in Geographic WGS84 coordinates.* 

# **3. Using GPS Utility**

 GPS Utility is a stand-alone utility that allows the downloading of waypoints, tracks and routes from Garmin, Magellan and several other varieties of GPS units. Coordinates are downloaded in Geographic WGS84 and can be saved in several formats, including shapefile. The program can be downloaded from the following address. Refer to the on-line help section for instructions. http://www.gpsu.co.uk/

# **C. Uploading – Converting GIS Data into GPS for Field Use**

# **1. Using DNR Garmin**

- a. Connect the Garmin unit to the PC via a download cable.
- b. Start DNR Garmin either by clicking on the desktop icon or **Start**  $\rightarrow$  **Programs**  $\rightarrow$ **DNRGarmin** *>DNR Garmin*. The program will open and should automatically connect to the GPS unit.
- c. Select **File**  $\rightarrow$  **Set Projection** to confirm the correct projection is set. For the SJNF, it is *NAD\_1983\_UTM\_Zone\_13N* (as listed in ESRI format).
	- 1. Upload POINTS
		- a. Select **File**  $\rightarrow$  **Load From**  $\rightarrow$  File.
		- b. Browse the file location.
		- c. Select the correct file type (i.e. Arcview Shapefile (.shp)). Click *Open*.
		- d. Select a ID field (ex. *ID*) that is a number or text.
		- e. Select a comment text field, usually a description or name of the point. Click *OK*.
		- f. Select **Waypoint**  $\rightarrow$  *Upload*. This will transfer the points to the Garmin.
		- g. Click *OK*.
	- 2. Upload LINES or AREAS
		- a. Select **File**  $\rightarrow$  **Load From**  $\rightarrow$  **File**.
		- b. Browse the file location.
		- c. Select the correct file type (i.e. Arcview Shapefile (.shp)). Click *Open*.
		- d. Select a ID field (ex. *ID*) that is a number or text.
		- e. Select a comment text field, usually a description or name of the point. Click *OK*.
		- f. Select **Track**  $\rightarrow$ *Upload*. This will transfer the points to the Garmin.
		- g. Click *OK*.

# **2. Creating Custom GIS Maps for Use on a Garmin**

The following Internet addresses lead to documents describing the process of how to create custom GIS maps that can created and converted into a file that can transferred and used in many models of Garmin GPS that allow the display of MapSource files as a background.

http://home.cinci.rr.com/creek/garmin.htm http://homepage.ntlworld.com/mdipol/img2gps/ http://mapcenter.cgpsmapper.com/

Admittedly, the process to create these custom maps is not easy and utilizes three separte programs in order to achieve the desired result. However, there may be times when this may meet a specific need. The following screenshot shows GIS data, including labels and symbology, that was generated specifically for the map, even the contour lines.

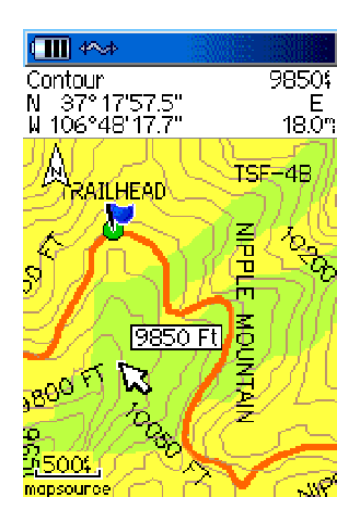

**Tech Tip #5.1** -- Why does a Garmin list most of Region 2 in UTM zone 13S if we are in the northern hemisphere? The following link explains this. http://www.maptools.com/UsingUTM/UTMdetails.html

# **VI. Other GPS Receivers**

# **A. Allegro Datalogger**

*Sally Zwisler – 5/13/2002* 

# **1. Setup and Operation**

Documents on the use of the Allegro Datalogger and GPS receiver have been prepared by Sally Zwisler and can be found on the server at:

http://fsweb.sanjuan.r2.fs.fed.us/gis/allegro\_user\_notes.doc http://fsweb.sanjuan.r2.fs.fed.us/gis/allegro\_wypts\_process.doc

# **2. Data Transfer**

http://fsweb.sanjuan.r2.fs.fed.us/gis/allegro\_user\_notes.doc

# **3. Uploading Waypoints to the Allegro for Navigation.**

 There are a couple ways to generate comma-delimited waypoint files in WGS84 coordinates from shapefiles for use within the Allegro. The following procedure is probably the fastest and requires Pathfinder Office.

- a. Using Pathfinder's **Import Utility**, follow *Section III, part E* to create an .imp file.
- b. Open the **Export Utility** in Pathfinder Office by selecting **Utilities**  $\rightarrow$  *Export* from the main menu.
- c. Select the **.imp** file to export by using the *Browse* button.
- d. If needed, select the **Output Folder** by using the *Browse* button.
- e. Create a new Export format called **WaypntWGS84**. Click **New**  $\rightarrow$  **New Setup**  $\rightarrow$ *Configurable ASCII*. (This will only need to be setup once.)
- f. Click *Properties*.
- g. **Configurable ASCII** Tab
	- 1. Click *New*. Name it **arcmap** (or **waypoint**).
	- 2. In the Template Editor Window
		- a. Enter *csv* for the **Output File Extension**.
			- b. Apply to **Points**.
			- c. In the Worksheet Window, add the following.

# **{Latitude}{Longitude}{Feature ID}{Attributes}**

- d. Click *OK*.
- h. **Coordinate System** Tab
	- 1. Check **Use Export Properties** and click *Change*.

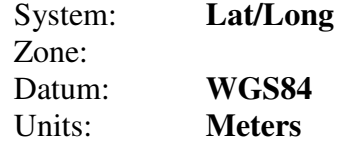

- i. Once the options have been set, click *OK*.
- j. Check to ensure the correct settings appear under the **Export Setup**. Click *OK* to export. The message box should say **X#** features exported.
- k. Read **Export Completed** window to check for a successful export.
- l. Click *Close*. The new **.csv** file generated will contain coordinates in decimal degrees. The table can now be edited in Microsoft Excel to add the necessary fields LandMark PC requires. *WARNING: There is an 8-character limit for the name of the .csv file. Any longer, and LandMark PC will not open the file.*
- m. In **Excel** you will see that the longitude value will already have negative sign (-). Arrange data columns into the following order:

 latitude longitude alt time fix pdop feature 37.364736 -107.354637 0 00:00:00 0 0 BLAN627\_2 (example of data line)

- a. Insert a **–** before the longitude if not already present.
- b. Delete the header line, and all other columns of data.
- c. Save as a **.csv** file in **Excel**.
- n. Open the **LandMark PC** program on the desktop and bring in the 8 character **.csv** file that you just created.
- o. Export as waypnt file with WGS84 datum. (Under **File**  $\rightarrow$  **Datum** be sure WGS84 is seclected.)
- p. Copy waypnt file onto ALLEGRO for waypoint navigating to plot locations.

Another way to generate the .csv file is detailed in the document prepared by Sally Zwisler.

http://fsweb.sanjuan.r2.fs.fed.us/gis/allegro\_wypts\_process.doc

# **B. GPS Receivers for Pocket PC's**

Refer to **Section VII** for using a GPS receiver with a Pocket PC and ArcPad.

# **VII. ArcPad**

ArcPad is a GIS program that can be run on any device that runs Windows CE or Windows Mobile for Pocket PC. The San Juan NF currently has five CE devices that work with GPS receivers; the GeoCE series, Trimble Recon, iPAQ Pocket PC with NavMan receiver, Dell Pocket PC with CruxII receiver and the Allegro Datalogger. Setup for the Allegro is mentioned in **Section V**. This chapter will focus on key program items of ArcPad and recommended GPS settings and is not intended to replace the ArcPad online help.

To fully utilize this equipment, the ActiveSync program must be installed on the host PC. ArcPad must be installed on the PC prior to installing on the CE device.

There are a variety of accessories that can be purchased to increase PDR functionality. For example, external battery packs can increase battery life up to eight (8) times. Various brands of a sleeve GPS receivers may use less power. A completely wireless GPS receiver is also available on the market.

Refer to the following FSWEB intranet sites for additional PDR and ArcPad information. http://fsweb.ftcol.wo.fs.fed.us/frs/rangelands/pdr/index.shtml http://sandy1.sandy.wo.fs.fed.us/terra\_docs/articles/pdr-2.htm

**IMPORTANT:** Review **Part C** of this section on setting the correct GPS datum transformation in ArcPad. This is critical when collecting either autonomous or differentially corrected GPS data.

# **A. GPScorrect with ArcPad (Trimble receivers)**

 *NOTE: GPScorrect 2.0 is compatable only with ArcPad 7. GPScorrect 1.11 is compatable only with ArcPad 6.03.* 

# **1. Setup**

- a. GPScorrect must first be loaded onto the CE unit. *The following settings are automatically set upon installation.*
- b. Start **ArcPad.**
- c. Open the ArcPad *Options*  $\mathbb{R}^3$
- d. **Protocol** Tab
	- 1. Protocol  $\rightarrow$  **Trimble GPScorrect**.
	- 2. GPS  $\rightarrow$  **WGS84** (Do not change this!)
	- 3. Height is optional.
- e. **GPS** Tab
	- 1. Port  $\rightarrow$  COM3
	- 2. Baud  $\rightarrow$  9600
	- 3. Parity  $\rightarrow$  **Odd**

# **2. GPS Settings**

- a. In **ArcPad**, click on the GPScorrect icon.
- b. In **Skyplot**, click the wrench icon.

 c. Critical settings for data collection, includes PDOP, SNR (or C/No) and Elevation masks. Settings may need to be adjusted in situations where satellite acquisition is difficult, but this will affect accuracy. For Region 2, the default settings are recommended:

*Max PDOP = 6* or *HDOP = 4 Min SNR = 4* or *C/No = 39 Min Elevation = 15 degrees*

d. Click *OK*. Close GPScorrect.

- e. In **ArcPad**, open the ArcPad *Options* .
- f. **Quality** Tab
	- 1. Select *No Warnings*. The GPS quality is controlled in GPScorrect.
- g. **Capture** Tab
	- 1. Check **Enable Averaging**.
	- 2. **Points**  $\rightarrow$  **120** (varies based on the user's needs). The unit will not collect more than the positions set. When in capture mode, you can save the feature before it has reached the full number of positions averaged. There is a progress indicator on the feature window and in the Geometry Tab of the feature.
	- 3. **Vertices**  $\rightarrow$  set only if you want to average vertices for lines/polys.
	- **4. Streaming Vertices Interval**  $\rightarrow$  **5** (this is variable based on the user's needs). This setting is the logging rate for lines and polygons. In this example, the unit will collect 1 vertex every 5 seconds.
- d. **Paths** Tab
	- 1. Set **Default Maps & Data Path**  $\rightarrow$  *\Disk\My Documents\<user created directory>* WARNING! Do not change the \System path!

 *NOTE: It is a good idea to create a folder in the \Disk\My Documents directory for all ArcPad data. If a Hard Reset needs to be done, then data won't be lost. For example: \Disk\My Documents\arcpad\_data*

# **3. Differential Correction**

- *a. Post-processing: Pathfinder's ShapeCorrect utility* 
	- 1. Connect the CE unit to **ActiveSync**.
	- 2. Using **Windows Explorer** (not Internet), transfer all GPS shapefiles **AND** the .ssf file created by GPScorrect to a directory on the PC.
	- 3. Correct the .ssf file like any other Rover file. Refer to **Section III, part B** for the correction process.
	- 4. After the file has been corrected, open the **ShapeCorrect** utility by clicking on **Start → Program Files → GPS Pathfinder Office →** *ShapeCorrect***.**
	- 5. Click on *Browse* and select the shapefiles needing to be corrected.
	- 6. Click *OK*. The shapefile has been adjusted using the corrected positions.

*NOTE: This program applies corrections from a corrected GPS file to the shapefile. This changes the original shape file and not a copy.* 

**Tech Tip #7.1 IF** correcting POINT shapefiles, the file must contain at least two **(2)** point features or the shapefile cannot be corrected.

# *b. Real-time: WAAS Differential (DGPS) collection*

- 1. In GPScorrect, click on **Skyplot** and switch to *Setup*.
- 2. Select *Integrated WAAS*.
- 3. Click *OK*.

# **B. Stand-alone ArcPad (iPAQ, Axim, GeoCE series, etc.)**

# **1. Setup**

 *NOTE: Pocket PC's like iPAQ or Axim generally require the installation of certain files in order to communicate with the specific GPS receiver being used with ArcPad and/or WAAS. Refer to the Rangelands intranet site or the GPS manufacturer's website for further instructions.* 

# *Standard NMEA collection*

# *a. iPAQ 3900 series, Axim X5*

- 1. Open **GPS Setup** from **Programs** or the quick launch in Pocket PC. On access, this will return the CE device GPS setup back to the default NMEA configuration. This is standard, non-differential collection (3D, 2D).
- 2. Close **GPS Setup**.
- 3. Start **ArcPad.**
- 4. Open the ArcPad *Options*  $\mathbb{R}^3$
- 5. **Protocol** Tab
	- a. Protocol  $\rightarrow$  **NMEA 0183**.
	- b. GPS  $\rightarrow$  **WGS84** (Do not change this!)
	- c. Height is optional.
- 6. **GPS** Tab
	- a. Port  $\rightarrow$  *iPAQ 3900 series* **COM 6**, *Axim X5* **COM8**
	- b. Baud  $\rightarrow$  *iPAQ 3900 series* **57600**, *Axim X5* **4800**
	- c. Parity  $\rightarrow$  **None**

# *b. GeoCE series (using GPS Controller)*

- 1. Start **ArcPad.**
- 2. Open the ArcPad *Options*  $\mathbb{R}^3$
- 3. **Protocol** Tab
	- a. Protocol  $\rightarrow$  **NMEA**
	- b. GPS  $\rightarrow$  **WGS84** (Do not change this!)
	- c. Height is optional.
- 4. **GPS** Tab
	- a. Port  $\rightarrow$  **COM2**
	- b. Baud  $\rightarrow$  4800
	- c. Parity  $\rightarrow$  **None**
- 5.Start **GPS Controller.**
- 6. Click on the wrench icon  $\mathcal{F}$  to access the GPS settings screen.
- 7. Scroll down and switch **NMEA output** to *ON*. Click on the wrench icon  $\mathbf{r}$

8. Verify the settings match those in ArcPad.

*NOTE:* For using the TSIP Protocol on a Trimble receiver, refer to Appendix G.

- **Tech Tip #7.2** It is recommended the GPS Protocol datum be left in WGS84. Changing this can adversely affect accuracy. The only time this may be changed is if connected to GPS receiver (like a Garmin) streaming NMEA data with the display datum set to something other than WGS84.
	- **2. GPS Settings**

In order to obtain quality GPS data in the field, the following ArcPad settings are recommended.

- *a. iPAQ 3900 series, Axim X5* 
	- a. In **ArcPad**, open the ArcPad *Options* .
	- b. **Quality** Tab
		- 1. Select *Compulsory Warnings*. This makes any quality masks that are set manditory. The unit will not use GPS data that does not meet these settings. (**Non-Compulsory Warnings** gives the user the option to accept or reject data that does not meet the desired setting.)
		- 2. Check **Maximum PDOP**  $\rightarrow$  6.
		- 3. Check **3D Mode Only**.
		- 4. If **only** DPGS data is desired, check **DGPS Mode Only**. WAAS must be enabled.
	- c. **Capture** Tab
		- 1. Check **Enable Averaging**.
		- 2. **Points**  $\rightarrow$  **120** (may vary based on the user's needs). The unit will not collect more than the positions set. When in capture mode, you can save the feature before it has reached the full number of positions averaged. There is a progress indicator on the feature window and in the Geometry Tab of the feature.
		- 3. **Vertices**  $\rightarrow$  set only if you want to average vertices for lines/polys.
		- **4. Streaming Vertices Interval**  $\rightarrow$  **5** (this is variable based on the user's needs). This setting is the logging rate for lines and polygons. In this example, the unit will collect 1 vertex every 5 seconds.
	- d. **Paths** Tab
		- 1. Set **Default Maps & Data Path**  $\rightarrow$  *\Disk\My Documents\<user created directory>* WARNING! Do not change the \System path!

# *b. GeoCE series (using GPS Controller)*

- 1. With **ArcPad** open, start GPS Controller (F1 key or locate in Program Files).
- 2. In **Skyplot**, click the wrench icon.
- 3. Critical settings for data collection, includes PDOP, SNR (or C/No) and Elevation masks. Settings may need to be adjusted in situations where satellite acquisition is difficult, but this will affect accuracy. For Region 2, the default settings are recommended:

 *Max PDOP = 6* or *HDOP = 4 Min SNR = 4* or *C/No = 39* 

# *Min Elevation = 15 degrees*

**Tech Tip #7.3** It's recommended to create a folder in the **\Disk\My Documents** directory for all ArcPad data. If a Hard Reset needs to be done, then data won't be lost. For example:  **\Disk\My Documents\arcpad\_data**

# **3. Differential Correction**

# *a. Post-processing*

Post-processed DGPS is not available for stand-alone ArcPad, only Real-time.

# *b. Real-time: WAAS Differential (DGPS) collection – iPAQ, Axim*

- 1. Open **GPS Setup** from Programs or the quick launch in CE. On access, this will return the CE device GPS setup back to the default NMEA configuration.
- 2. Select *Start Configuration* to switch from NMEA to WAAS. Three additional buttons will become active.
- 3. Select **DGPS Settings**  $\rightarrow$  *WAAS Correction*. This will only need to be enabled once for WAAS.
- 4. Close GPS Setup. WAAS will remain enabled until **GPS Setup** is accessed again.

 *NOTE: WAAS requires FULL power from the Pocket PC unit. This will reduce battery life 35-40 minutes on a 2-3 hour battery. Also, WAAS DGPS reception can be intermitent. In general, expect to collect both GPS and DGPS data with WAAS enabled, unless the DPGS option is made manditory in the ArcPad Options.*

# *c. Real-time: WAAS Differential (DGPS) collection – GeoCE series*

- 1. In **GPS Controller, click Real-time settings.**
- 2. In *Choice 1:* select *Integrated SBAS (or WAAS).*
- 3. In *Choice 2:* select *Use Uncorrected GPS.* Click *OK.*

# **C. GPS Datum Transformation Setup**

GPS data can shift up to several meters from the correct location when not using the correct datum transformation from WGS84 into NAD83 or NAD27.

This section will only address the one-meter difference between WGS84 and NAD83. For more information, refer to the Trimble Support Note: **GPS Pathfinder Office Software or the GPS Analyst Extension for ESRI ArcGIS Software: Resolving the NAD 83 Datum Transformation Issue.** Refer to **Appendix J** for NAD27 settings.

*NOTE: The correct Transformation ID to use depends on whether you have ArcPad 6 or ArcPad 7.* 

# **1. ArcPad 6.0.3**

One of two datum methods must be set within the Layer Properties using the datum transformation option  $\mathbb{R}$ . These solutions listed are recommended if you want to remove the 1 meter "error". The simplest option is to stick to transformation #8494 to avoid the confusion of switching

### between datum transformations.

#### If using Stand-alone ArcPad, autonomous uncorrected GPS data

**8494** (-0.991, 1.9072, 0.5129, -0.025789907519493, -0.009650098960270, -0.011659943232342) /\* (PE\_GT\_NAD\_1983\_TO\_WGS\_1984\_5)

#### If using with GPScorrect or WAAS -- correcting against a **WGS84** referenced base station **8494** (-0.991, 1.9072, 0.5129, -0.025789907519493, -0.009650098960270, -0.011659943232342) /\* (PE\_GT\_NAD\_1983\_TO\_WGS\_1984\_5)

If using with GPScorrect or NDGPS -- correcting against a **NAD83** referenced base station **8088** (0, 0, 0) /\* (PE\_GT\_NAD\_1983\_TO\_WGS\_1984\_1)

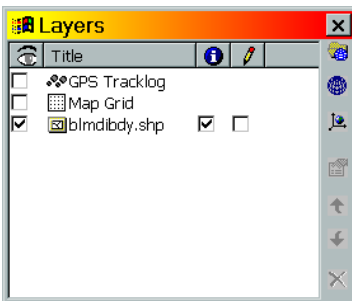

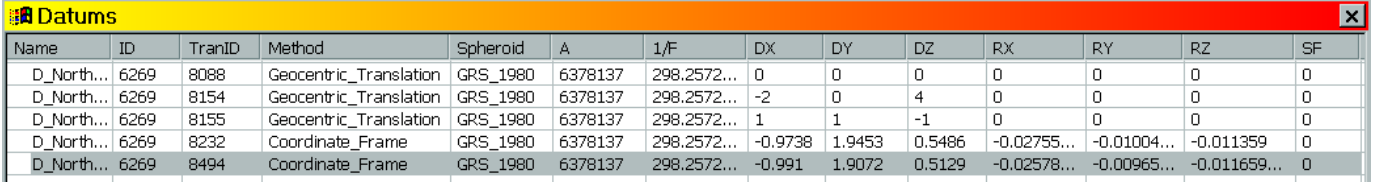

# **2. ArcPad 7**

The scenarios are the same as in ArcPad 6, but there has been a change in the way the datum transformations are set within the program as well as the Trans ID's. Trans# 1515 is set as the default datum transformation so the user will not need to change this unless a NAD83 station. If a NAD83 beacon or base station is used, this will transform the datum twice and will result in one meter of error unless Trans# 1188 is used.

If using Stand-alone ArcPad, autonomous uncorrected GPS data **1515** (-0.991, 1.9072, 0.5129, -0.025789907519493, -0.009650098960270, -0.011659943232342) /\* (PE\_GT\_NAD\_1983\_TO\_WGS\_1984\_5)

If using with GPScorrect or WAAS -- correcting against a **WGS84** referenced base station **1515** (-0.991, 1.9072, 0.5129, -0.025789907519493, -0.009650098960270, -0.011659943232342) /\* (PE\_GT\_NAD\_1983\_TO\_WGS\_1984\_5)

If using with GPScorrect or NDGPS -- correcting against a **NAD83** referenced base station **1188** (0, 0, 0) /\* (PE\_GT\_NAD\_1983\_TO\_WGS\_1984\_1)

# **D. ArcPad Tips**

# **1. Map Projections**

- a. ArcPad's default map projection is WGS84.
- b. When using SJNF data, a projection file (.prj) must accompany the shapefiles over to the CE device. The projection file tells ArcPad what coordinate system the data resides in. For the San Juan, it is UTM, NAD83 Zone 13.
- c. **IMPORTANT:** When creating a new GPS shapefile in ArcPad, add a projected UTM, NAD83 layer to the map **before** creating the GPS file. This sets the map to the projected layer's coordinates, in this case UTM. Otherwise, the new GPS shapefile will inherit the default map projection of WGS84 and require a conversion in order to display with any of the forest data. Another way is to use an existing projected file (with or without data) for the GPS data.

# **2. Features**

- a. ArcPad is similar to ArcMap in symbology and functions.
- b. Multiple layers can be in edit mode simultaneously.
- c. Three key buttons control the collection of GPS data in the Edit toolbar.  $\mathcal{R} \rightarrow \mathcal{R}$  1) The first button on the left captures a Point feature with the GPS. 2) The second captures a single GPS vertex in a Line or Poly. The user initiates this each time a vertex is desired. 3) The third button continuously captures GPS vertices for a Line or Poly at a set interval based on the **Streaming Vertices Interval** value set in ArcPad **Options**. Logging can be toggled on or off by tapping this button.
- d. The GPS Position Window will show GPS status, satellite information, compass, PDOP, etc. This is independent from GPScorrect's and GPS Controller's SkyPlot. The display format of the GPS information comes in a number of available formats.
- e. You can manually enter a coordinate value for a point by creating a new feature (either manually or with the GPS) and editing the feature's location in the **Geography** tab.
- f. A number of Applets (similar to extensions) are available for download off of ESRI's website.

# **VIII. GPS-Photo Link**

GPS-Photo Link is an excellent way to spatially link digital photos with GPS data. This can be used to easily create webpages containing the digital photos, GPS location and time, maps and metadata. Requirements include:

- Digital camera
- Garmin or Trimble GPS receiver
- GPS-Photo Link software http://geospatialexperts.com
- Internet connection
- ArcGIS

Refer to the software manual or on-line help for detailed instructions on use.

This following is an example of the Index webpage that shows:

- Thumbnails of all the photos processed for the project.
- The selected photo with watermarked text including location, time, description, etc.
- Photo location on maps automatically accessed from the Internet.
- Metadata about the photograph.

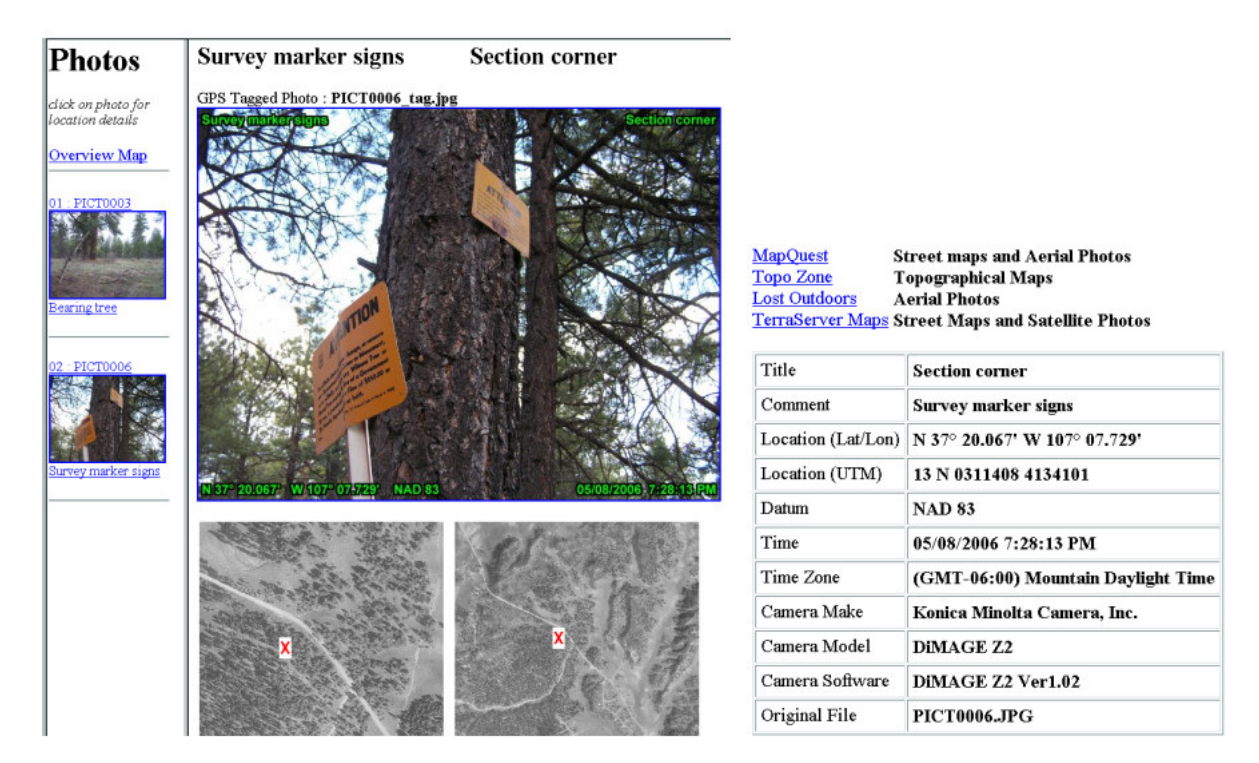

In ArcMap, the user can load the auto-generated photo shapefile, view thumbnails of each photograph,

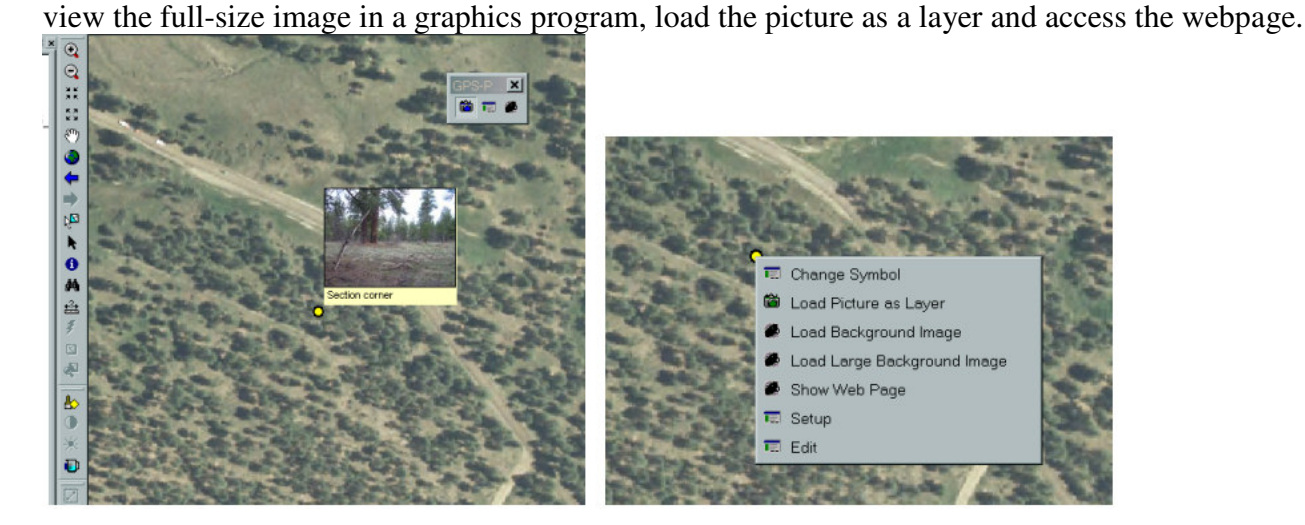

**Tech Tip #8.1** It is important to synchronize the digital camera clock with the GPS clock prior to collecting data and taking photos. This makes it easier to match up the photos with the spatial locations.

# **IX. ArcGIS – Additional GPS/GIS Operations**

# **A. ArcGIS (ArcMap, ArcCatalog, ArcToolbox)**

### **1. Defining the Projection of a Shapefile or Feature Class**

#### *a. ArcCatalog*

- 1. In **ArcCatalog**, right-mouse click on the feature to set the projection for and select *Properties*.
- 2. Click on the *Fields* tab and, under **Field Name**, single-click on *Shape* to activate the field properties.

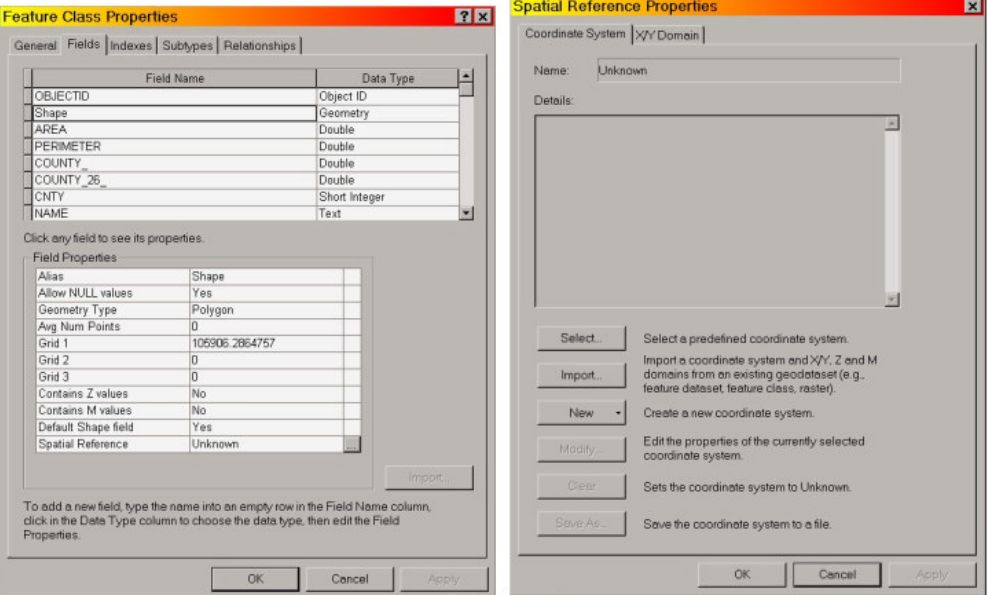

- 3. Click on the *Properties* button located next to **Spatial Reference |** *Unknown* to open the **Spatial Reference Properties** window.
- 4. Click on *Select*. Browse to find the desired projection. Click *Add*.
- 5. Click *OK*. You will now notice the Spatial Reference contains the selected projection. In this example, **NAD\_1983\_UTM\_ZONE\_13N**. The layer has been projected to the correct coordinates.

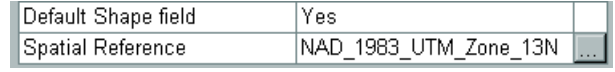

6. Click *OK*. Close **ArcCatalog**.

#### *b. ArcToolbox*

1. In **ArcToolbox**, open **Data Management Tools Projections and Transformations**  → *Define Projection*.

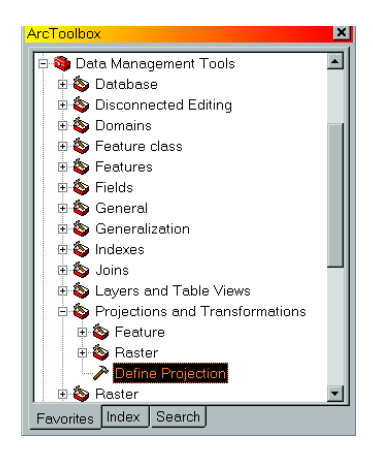

- 2. The Wizard will then guide you through the steps.
- 3. When finished, close **ArcToolbox**.

# **2. Changing the Projection of a Shapefile using ArcToolbox**

# *a. WGS84*  $\rightarrow$  *NAD83*

- 1. In **ArcToolbox, s**elect **Data Management Projections and Transformations**  Feature  $\rightarrow$  *Project*
- 2. Browse for the Input Dataset you need to change the projection on. Click *Add*. The shapefile will now be visible in the window. The shapefile must already have a defined projection.
- 3. Specify an output location using the browse if needed. Name the new file.
- 4.Select the output Coordinate System. Click *OK* when finished.
- 5. Set the Geographic Transformation to *NAD\_1983\_To\_WGS\_1984\_5.*

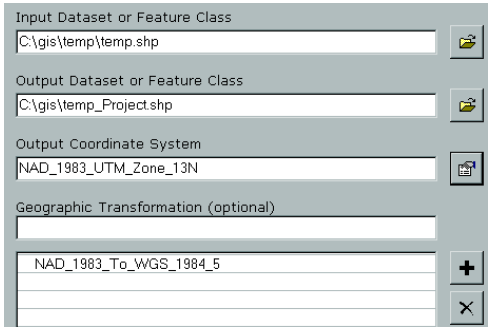

9. Click *OK*.

10. Click *Close.* 

 *NOTE: Remember to use NADCON when transforming between WGS84/NAD83 and NAD27.* 

# **3. Exporting Shapefiles to Other Formats (Geodatabase, Coverage)**

#### *a. ArcCatalog*

- 1. Right-click on the shapefile and choose **Export**  $\rightarrow$  *To...*
- 2.Select the filename and output location. Click *OK*.

#### *b. ArcToolbox*

- 1. Expand **Data Management** *Conversion Tools***.**
- 3. Select the desired export file type.
- 5. Follow the wizard directions. The shapefile(s) must already have a defined projection.

 *NOTE: It is recommended that the precision value in the coverage environment settings be set to Double.* 

#### **4. ASCII Format – Adding XY Data From a Table/Textfile**

Tables containing XY positions and attributes can be converted into point feature classes a couple of different ways using ArcCatalog and ArcMap. Common files ArcMap can use are TXT, DBF and CSV.

#### *a. Textfile format for adding XY data*

 Prior to adding XY data from a textfile into ArcGIS, it is important to have the textfile in the correct format.

#### 1. Projected Coordinates

 If using projected coordinates (i.e. UTM, NAD83), an example of a simple format that can be created in Notepad, WordPad or any text editor that can save in comma-delimited format (.csv, .txt) is as follows:

 East, North, Comment 358000, 4120233, gate 322300, 4129000, diversion

 The top row contains the field names. *East* is the **X**, *North* is the **Y** and *Comment* is the **attribute**. The textfile can be made more detailed if desired.

#### 2. Geographic Coordinates

 If using geographic coordinates (Lat/Long), the coordinates must be in **decimal degrees** for ArcGIS to be able to read them. The following format is an example:

 Longitude, Latitude, Comment -107.000594373, 37.250005671, SE Pagosa Springs

 The top row contains the field names. *Longitude* is the **X**, *Latitude* is the **Y** and *Comment* is the **attribute**. **Note the negative sign (-) before the longitude value**. ArcMap requires this for coordinates in the western hemisphere.

- **Tech Tip #9.1** Remember to keep track of what projection and datum the coordinates came from as this will need to be specified in ArcGIS.
	- **#9.2** Also, if the coordinates are WGS84, then the dataframe transformation method will also need to be set correctly.

# *b. Adding XY Data*

# 1. **ArcCatalog**

- a. Open **ArcCatalog** and find the table containing the coordinates.
- b. Right-click on the table and select **Create Feature Class**  $\rightarrow$  **From XY Table**.

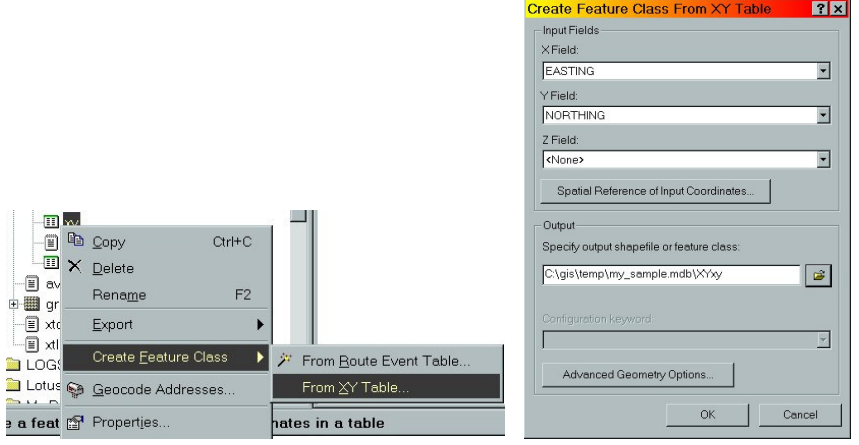

- c. Select the fields that contain the **X** and **Y** data (i.e. *Easting* and *Northing*).
- d. Select **Spatial Reference of Input Coordinates** and set the native projection of the coordinates.
- e. Specify an output location, be it a shapefile or within a geodatabase.
- f. **If necessary**, set the output projection in *Advanced Geometry Options* if the native coordinates are different than the desired coordinates (i.e. State Plane to UTM).
- g. Click *OK*. The new feature class (including attributes) has been created and can be added as a layer in ArcMap.

# 2. **ArcMap**

- a. Select **Tools**  $\rightarrow$  *Add XY Data*.
- b. Select a table from the dataframe or browse for the file.
- c. Select the fields that contain the **X** and **Y** data (i.e. *Easting, Northing* or *Longitude, Latitude*).
- d. Select **Spatial Reference of Input Coordinates** and set the native projection of the coordinates.
- e. Click *OK*. There is now a new event layer derived from the table in the dataframe. This can be saved as a Layer File or exported as a feature class.

# *b. Adding XY Data (DMS)*

Tables containing XY positions in Degrees Minutes Seconds (DMS) format can be converted into point feature classes using ArcMap. Common files ArcMap can use are TXT, DBF and CSV.

 *NOTE: This custom tool is included in the ArcObjects Developer Kit and must be installed in ArcMap prior to use. The extension is can be located at the following address.* 

C:\Program Files\ArcGIS\DeveloperKit\samples\Cartography\Layers\XY\_DMS\_Tool\Visual\_Basic\XY\_Events.dll

1. Textfile format for adding XY (DMS) data (Geographic Coordinates)

 The coordinates must be in **degrees minutes seconds** for ArcGIS to be able to read them. The following format is an example:

```
 Longitude, Latitude, Comment 
107 15 35.25W, 37 25 32.22N, Trailhead
```
 The top row contains the field names. *Longitude* is the **X**, *Latitude* is the **Y** and *Comment* is the attribute. **Note the 'W' and 'N' after the values no no negetative sign**. The tool requires the hemisphere values be included.

- 2. Adding Data
	- a. In **ArcMap,** click on the Add XY (DMS) tool  $\frac{1}{1000}$ .
	- b. Browse for the file containing the coordinates. The tool will convert CSV and TXT files to DBF automatically.
	- c. Select the correct X, Y and delimiter fields.
	- d. Set the correct spatial reference.
	- e. If desired, set the name of the Events Layer to be created.

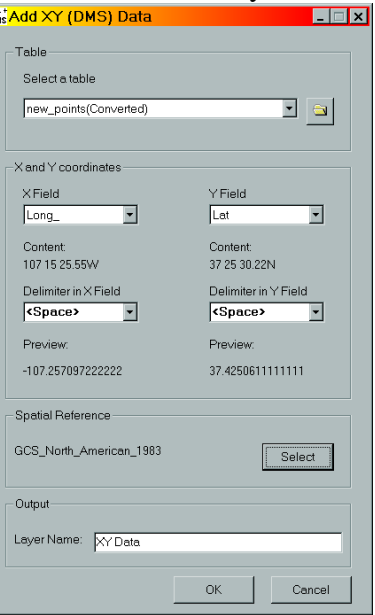

- f. Click *OK*.
- g. Review the layer to determine if the data was added correctly.

# **5. SJNF Coordinate Toolbar v1.2**

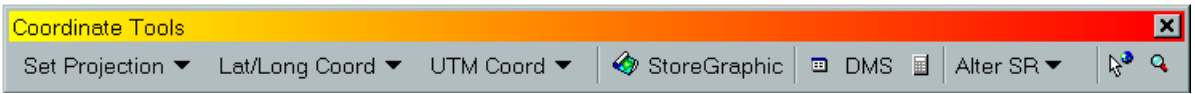

The SJNF Coordinate Toolbar is part of a custom ArcMap project developed for the San Juan NF by Mark Roper who compiled existing tools as well as modified VB code to apply the tools to Region 2.

The toolbar is useful for quickly entering a few hardcopy coordinates and displaying as graphic points, populating projected or geographic coordinates in the attribute table, setting the spatial reference of an unprojected In the future, this may be put into the form of a DLL. The toolbar consists of 10 parts.

Toolbar project -- http://fsweb.sanjuan.r2.fs.fed.us/gis/coord\_tools\_v1-2.mxd Toolbar documentation -- http://fsweb.sanjuan.r2.fs.fed.us/gis/tools-programs/coordinate\_toolbar.pdf

*NOTE: Originally designed in ArcGIS 8.3, every tool EXCEPT the StoreGraphic tool in the toolbar works in ArcGIS 9.0. I hope to fix this at some point, but you can install the stand-alone Graphics to Features tool from http://arcscripts.esri.com/details.asp?dbid=11786*

- *You can also use the Convert Graphics to Shapes feature in XTools Pro.*
- 1. *Set Projection* quickly set Data Frame projection
- 2. *Lat/Long Coord* -- Enter Latitude and Longitude coordinates and display on-screen
- 3. *UTM Coord* -- Enter UTM coordinates and display on-screen
- 4. *StoreGraphic* -- Store Graphic in a Layer -- broken tool -- install independent Graphics to Features tool -- http://arcscripts.esri.com/details.asp?dbid=11786
- 5.  $\Box$  -- Add geographic or projected coordinate values to the attribute table
- 6. *DMS* -- Add Degrees Minutes Seconds values to table
- 7.  $\Box$  -- Degrees Minute Seconds calculator
- 8. *Alter SR* Set spatial reference for an undefined NAD83 or NAD27 layer
- 9.  $\sqrt{8}$  -- Show coordinates with cursor
- 10. <sup>Q</sup> -- Show Lat/Long at mouse click

# **6. Exporting a GeoTIF to Convert to MrSID for Use in TerraSync or ArcPad**

# **This can really be beneficial for users of TerraSync who deal with the limitation of one background file at a time.** This will enable users to display a map containing multiple pieces of information, including labels and graphics, as a single image. You can convert the image to MrSID (making a much smaller image size) using ArcCatalog so long as the source image is under 50MB. ArcPad users could use this too. Larger files will require a MrSID license.

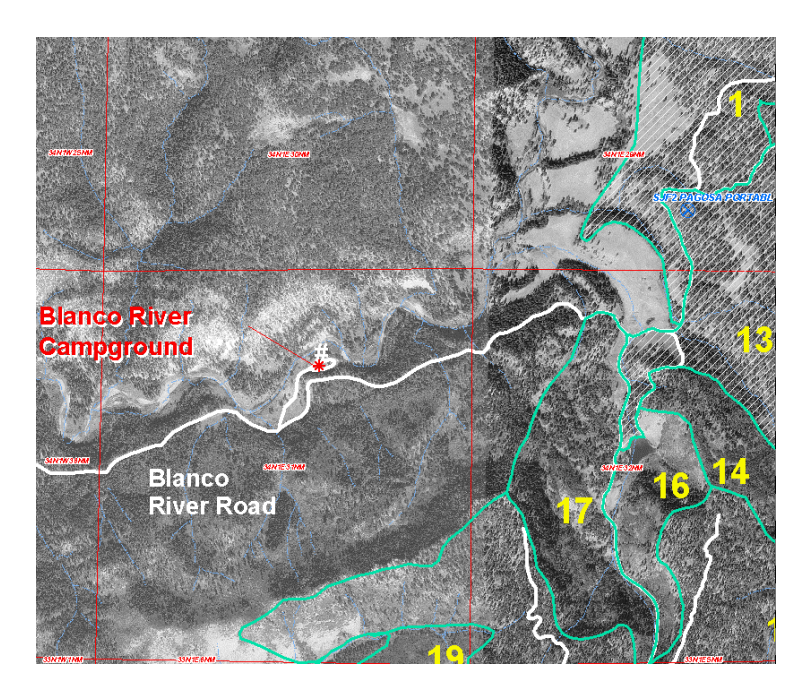

# **a. \*Exporting a map to create a georeferenced image**

- 1. In the DataFrame window in ArcMap, select the **File** menu and click *Export Map*.
- 2. Navigate to where you want to save the export file.
- 3. Click the *Save as type* dropdown arrow and click **TIFF** or **BMP**.
- 4. Type a name for the export file.
- 5. Click the *Options* button.
- 6. To add georeferencing information, turn on *Create world file* (\*.tfw for TIFF, \*.bpw for BMP) when you export. This option is only available when you export while in the data view.
- 7. Set the desired Resolution. Remember, the larger the number, the larger the filesize*.*  I recommend not exceeding 600 dpi.
- 8. Click *OK*.
- 9. Click *Export*. This creates two files, .tif and .tfw.

\*Portions of this process were taken from ESRI's ArcMap Desktop Help

# **b. Generating a MrSID Image**

- 1. Once the georeferenced TIFF or BMP images have been created. Open **ArcCatalog**.
- 2. Navigate to the file location. Check the file size. It must be below 50 MB or else you will need a full MrSID license or access to ERDAS.
- 3. Right-click on the file name. Select **Export**  $\rightarrow$  *Raster to MrSID*.
- 4. Select a Compression Ratio in the range of **20** to **40**. (This affects the resolution of the image.)
- 5. Select the Output Raster location.
- 6. Click OK. Assuming there are no errors, the MrSID can now be transferred to the GPS unit for use with TerraSync or ArcPad.

# **X. Metadata**

GPS Metadata is data about the data collected. How was the data collected? With what and when? What were the GPS and export settings and accuracies? Is the data differentially corrected? The list goes on. Metadata is available for the GPS data itself and the post-processing phase. Metadata is useful in determining data quality, validation, source, etc. The federal government is required to maintain metadata for GIS layers. The Federal Geographic Data Committee (FGDC) is responsible is the governing body for metadata standards.

# **A. Reference Materials**

 Geospatial Metadata Standards – http://www.fgdc.gov/metadata/geospatial-metadata-standards Top 10 Metadata Errors – http://www.fgdc.gov/metadata/documents/top10metadataerrors.pdf Metadata Quick Guide – http://www.fgdc.gov/metadata/documents/MetadataQuickGuide.pdf GPS standard for GIS (draft) WO – http://www.fs.fed.us/database/gps/gps\_standards/GPS\_Data\_Standard.pdf

# **B. Attributes**

There are a number of attributes available to be included in the shapefile during the export that contain information about the GPS data. The example shows only a partial list.

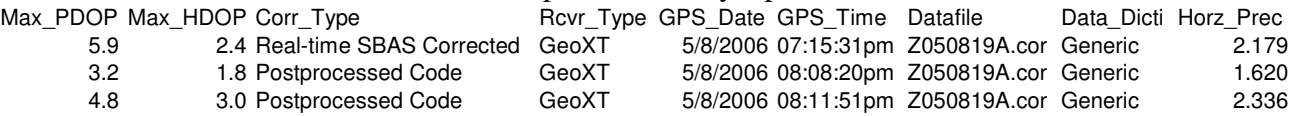

Another metadata attribute item used called the Data Source comes from the Forest Service's GIS Data Dictionary. This manditory field for many GIS layers identifies how the data was acquired, whether by GPS or some other method (i.e. topographic maps). The codes referencing GPS are as follows:

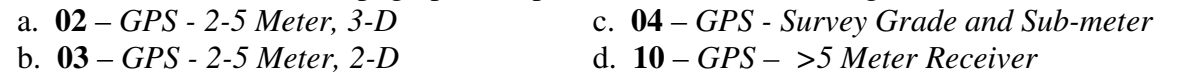

*NOTE: Code 10 isn't native to the Data Dictionary but was added to cover recreational grade GPS data.* 

# **C. Other Sources**

Other main sources of metadata are the **.txt** and **.inf** files generated during differential correction and exporting. Metadata of lesser value includes the basic log files generated during imports or rover file audits. The following example shows only a partial list of the information included an **.inf** file generated during Export.

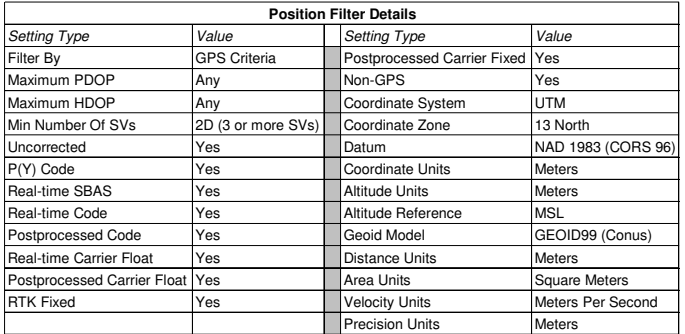

# **D. Accuracy**

The USFS GIS Data Dictionary also includes requirements for reporting horizontal accuracy in the metadata record. The following is taken directly from that document.

#### **Horizontal Accuracy:**

Accuracy testing must use NSSDA testing guidelines or be reported based on compiled, published test reports appropriate for the data collection method and equipment.

The method of determining accuracy should be documented in the process step of the dataset metadata record. If published accuracy results are used, use the statement 'Compiled to meet \_\_\_ (meters, feet) horizontal accuracy at 95% confidence interval' in the metadata record, and identify the testing source used. If accuracy is locally tested to NSSDA standards, the statement 'Tested to meet \_\_\_ (meters, feet) horizontal accuracy at 95% confidence interval' should be added to the metadata record.

Accuracy for legacy data may be reported according to the accuracy standard in place at the time of data collection (typically National Map Accuracy Standards). Document the standard used in the metadata record.

Refer to the Forest Service's *GPS Data Accuracy Standard* (DRAFT) *Section 4: Accuracy Reporting and Metadata* document for more information.

# **Appendix**

# **A. Credits**

Besides myself, the following individuals contributed information for this document. My apologies to anyone I may have missed.

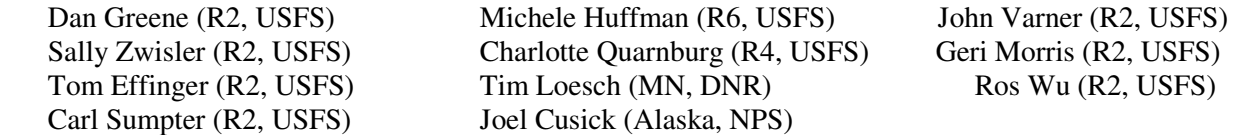

References, program documentation and screen captures were used from software/sites provided by:

**Official Forest Service GIS Data Dictionary 2004**  *USDA Forest Service*

**ArcGIS, ArcMap, ArcCatalog, ArcToolbox, ArcPad, ArcInfo,** and **Arcview** are registered trademarks of: *Environmental Systems Research Institute, Inc.* (ESRI) *380 New York Street. Redlands, CA 92373-8100. 1-909-793-2853* 

**Pathfinder Office, GPSAnalyst, Trimble Planning, GeoExplorer 1, 2, 3, XM/XT, Pathfinder ProXR series, Pathfinder Pocket**, **GPScorrect** and **TerraSync** are registered trademarks of: *TrimbleCorporate Headquarters 645 North Mary Avenue Sunnyvale, CA 94086*

**Windows NT, 2000, XP, Windows CE, Windows for Pocket PC** and **ActiveSync** are registered trademarks of: *Microsoft Corporation* 

**DNR Garmin** is a registered trademark of: *Minnesota Department of Natural Resources Garmin Communications using* **pcoGarmin** *by Ron Whately (http://www.c-nav.com)* 

**Corpscon** is provided by: *U.S. Army Corps of Engineers Topographic Engineering Center, Alexandria, Virginia.* 

**GPS-Photo Link** are registered trademarks of *GeoSpatial Experts 12000 N. Washington, #385, Thornton, CO 80241*

**GPS Utility** is registered to: *GPS Utility Limited GPS Utility Limited, 30 Cadland Court, Ocean Village, SOUTHAMTON, SO14 3GP, ENGLAND* 

**Waypoint+** is registered to: *B. Hildebrand* 

*CompassCom, Inc. 6770 S. Dawson Circle, Unit 1A. Centennial, Colorado 80112 303-680-3221 Fax 303-766-2488* 

# **B. Base Station Map**

The base station map can be found on the server at the following address. http://fsweb.sanjuan.r2.fs.fed.us/gis/base\_stations.pdf

# **C. Trimble Software Versions and Compatability**

- 1. Determine Trimble's current software/firmware versions http://trl.trimble.com/docushare/dsweb/Get/Document-27877/SprtNote\_MGIS\_CurrentSoftwareVersions.pdf
- 2. Trimble Products Compatibility -- Identify what is and is not compatible between the various Trimble products. http://trl.trimble.com/docushare/dsweb/Get/Document-160913/SprtNote\_PFOffice\_Compatibility.pdf

# **D. Comparing Windows CE Operating Systems**

*The comparison between Windows CE.NET and Windows Mobile is similar to the comparison between Windows 2000 and Windows XP. Many applications that ran on earlier versions of Mobile or CE.NET may no longer run on Mobile 2005. The design of the CE operating systems is also similar in look and feel to their PC counterparts.* 

# **Windows Mobile 2005**

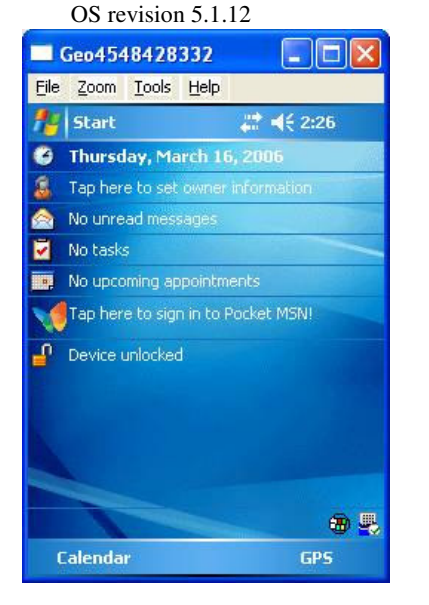

| 급 배( 5:21<br><b>Start</b> |                 |
|---------------------------|-----------------|
| <b>A</b> Today            | 005             |
| ArcPad 6.0.3              |                 |
| <b>E Calendar</b>         |                 |
| <b>E</b> Contacts         |                 |
| Internet Explorer         |                 |
| <b>Messaging</b>          | <b>K</b> status |
| Windows Media             |                 |
| <b>PowerPoint Mobile</b>  | odket MSN!      |
| <b>K3 Excel Mobile</b>    |                 |
| <b>% GPS Controller</b>   |                 |
| Word Mobile               |                 |
| <b>Notes</b>              |                 |
| <b>Programs</b>           |                 |
| <b>Settings</b>           |                 |
| Help                      | GPS             |
|                           |                 |

Today Screen Today Screen – Start Menu

- Microsoft Activesync 4.1 or later is required.
- Connection to a Windows 2000 PC may be difficult.
- Applications compatible o ArcPad 7
	- o GPScorrect 2
- Applications not compatible
	- o ArcPad 6.0.3 or earlier
	- GPScorrect 1.11
	- o I-Mobile Apps version 1.1
	- o Activesync versions prior to 4.1
- Trimble GPS firmware is bundled with the OS.

# **Windows Mobile 2003**

OS revision 3.00.01

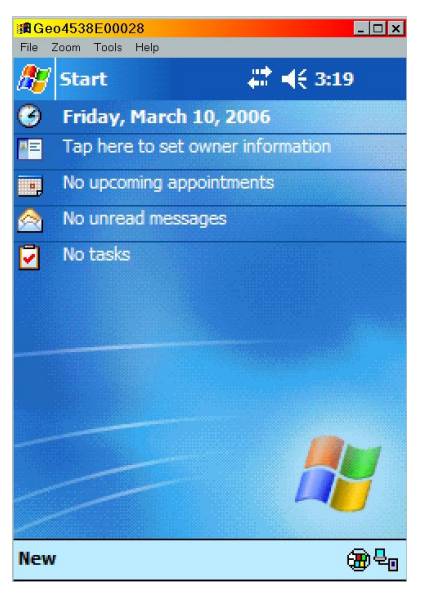

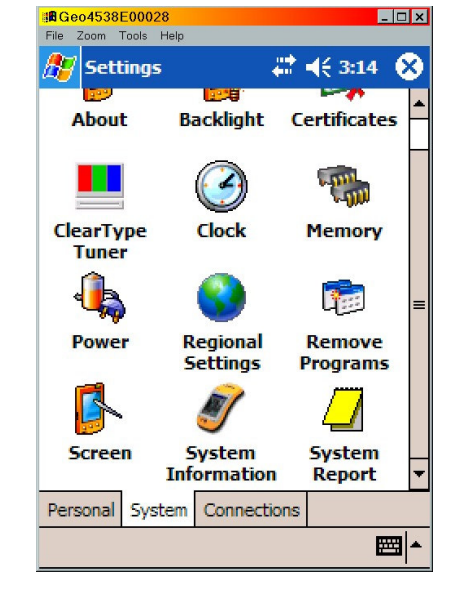

 $(Start \rightarrow Settings \rightarrow System tab)$ 

Today Screen Settings Screen

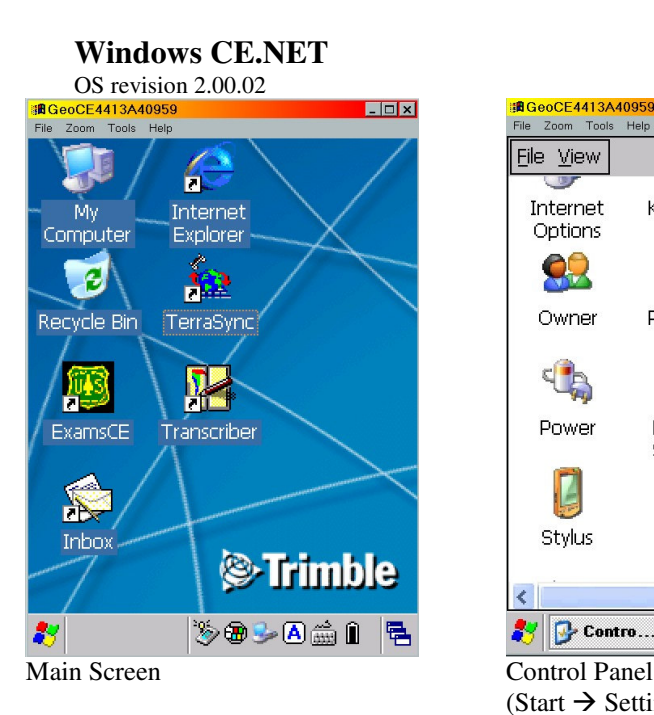

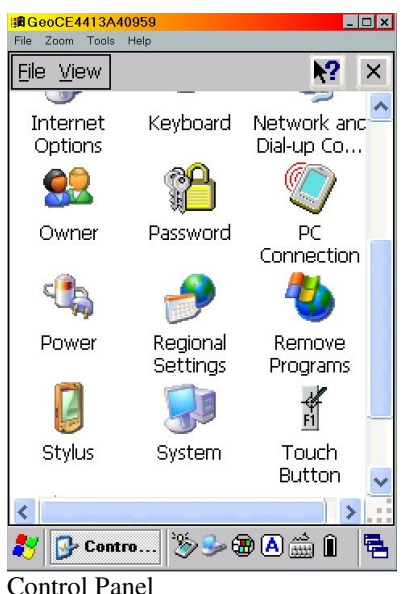

 $(Start \rightarrow Settings \rightarrow Control Panel)$ 

- Similar to Windows 2000.
- Start menu typically occurs at the bottom of the screen.
- PC connection options accessed through Control Panel.
- Similar to Windows XP.
- Start menu typically occurs at the top of the screen.
- Creating a connection to the PC differs from CE.NET.
- PC connection options accessed through Activesync in Windows Mobile.

# **E. Differential Correction in Pathfinder Office – (Classic)**

- 1. Select **Utilities Other** *Differential Correction Classic.*
- 2. Recently downloaded files will be visible in the window. If the desired files are not, select the files to be corrected by clicking on *Browse***,** navigate to the proper location, highlight and click *Open*.
- 3. **After** selecting the Rover files to be corrected in the Differential Correction window, click *Internet Search* to bring up Internet Search window.
- 4. **If** the desired *Base Data Provider* is available from the pull down menu, select the provider and click *OK*. Skip to 7. **(For San Juan Public Lands users, refer to the Base Station Map in Appendix B.)** Base files are good to within 500 kilometers (310 miles).
- 5. **If** the desired base station is not visible in the window, click *New*.
- 6. Selecting a provider
	- a. If you have never copied the provider list from Trimble:
		- 1. Select **copy most up-to-date list** and click *OK*.
		- 2. Click *Yes*.
		- 3. Select provider and click *OK*.
	- b. If you have current provider list:
		- 1. Select **from current list** and click *OK*.
		- 2. Select provider and click *OK*.

*NOTE: In choosing a provider, select a provider that has a high Integrity Index value (i.e.80 or above) that is within your coverage area. If several stations are above 80, choose the one closer to your area.*

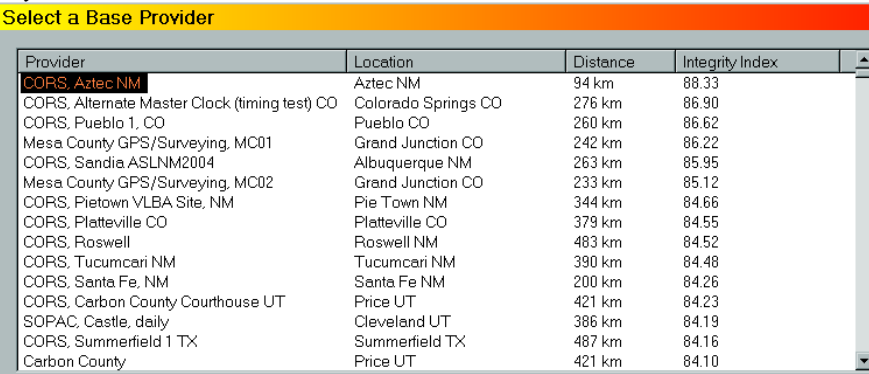

7. Select *Properties* to enter the **Provider Properties** window.

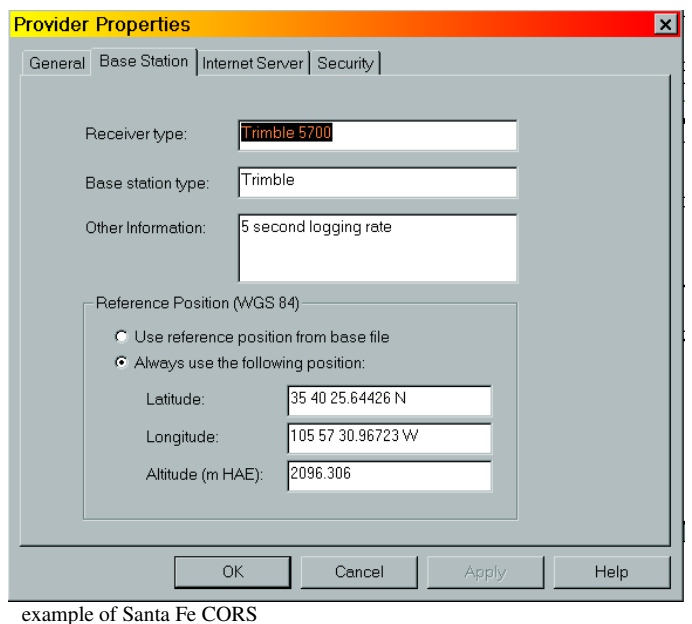

8. Select the **Base Station** tab and select *Always use the following position* if not already selected. Click *OK*.

*NOTE: It is recommended that this value be periodically reviewed with against the published coordinates on the Internet.*

- 9. Click *OK.* The program begins downloading base files to the directory you have set up for the project.
- 10. Click *OK*. Do not adjust the Reference Position unless it differs from the website.
- 11. Click *OK*. The files will now be visible in the base file window.
- 12. Click *OK* to start correcting the Rover files.
- 13. Click *Close* to finish. You may need to review the Log file if there were problems.

# **F. CORPSCON**

Corpscon is a free coordinate convertor program developed by the military. It can transform coordinates between Lat/Long and UTM as well as NAD27, NAD83 and State Plane. There is also a conversion for Decimal Degrees to Degrees Minutes Seconds. This program can convert single points or coordinates in a textfile. The program is available at the following address:

http://crunch.tec.army.mil/software/corpscon/corpscon.html

# **1. Converting Coordinates in a Texfile**

# *a. Textfile format*

For Corpscon to operate correctly, it is important to have the textfile in the correct format.

# **1. Projected Coordinates**

 If using projected coordinates (i.e. UTM, NAD27), an example of a simple format that can be created in Notepad, WordPad or any text editor that can save in comma-delimited format (.csv, .txt) is as follows:

 374300, 4120556, sign 321200, 4123800, monument end

 Notice *end* at the bottom of the file. This is required if all values are to be read. A header row (East, North, Comment) may be added, but it will not be carried over into the output file Corpscon creates. The textfile can be made more detailed if desired. Corpscon can handle up to six (6) fields in the textfile.

#### **2. Geographic Coordinates**

 Corpscon can convert three formats: DD.dddd, DD-MM.dddd and DD-MM-SS.dddd. The following textfile format is an example:

 107 00 15.88, 37 05 16.23, shack 107 14 29.90, 37 22 12.932, mine shaft end *OR*  107.22345, 37.889223, plot 3442 107.23322, 37.449993, plot 3443 end

> Notice *end* at the bottom of the file. This is required if all values are to be read. A header row (Long, Lat, Comment) may be added, but it will not be carried over into the output file Corpscon creates. The textfile can be made more detailed if desired. Corpscon can handle up to six (6) fields in the textfile. *NOTE: In contrast to ArcMap, there is no negative value (-) for Longitude. Corpscon cannot use negative Longitude values.*

#### *b. Converting a Textfile*

 *NOTE: The following directions will use the example of converting a file with Lat/Long coordinates in NAD27 Degrees-Minutes-Seconds into a file containing NAD27 Decimal Degrees. The basic process of converting a textfile into other types of coordinates is the same.* 

- 1. In **Corpscon**, select **Send Data**  $\rightarrow$ *To Output File*. A checkmark will be added. This will turn the Output File option **ON** in the *Send Data* window.
- 2. Select the Input Format. **Input Format**  *Geographic Coordinates NAD27…*
- 3. Select the Output Format. **Output Format**  *Geographic Coordinates NAD83…*
- 4. Select **Convert**  $\rightarrow$  **User Defined Input File.**
- 5. **Input File**
	- i. In the **Field Specifications** box:
		- a. *Field 1,* select *Longitude*.
		- b. *Field 2*, select *Latitude*.
		- c. *Field 3*, select *Point Name*.
	- ii. In the **Other** box:
		- a. *Delimeter*, select *Comma*.
		- b. *Degree Format*, select *Degrees-Minutes-Decimal Seconds*.
	- iii. *Browse* for the Input File containing the coordinates to convert. Click *OK*.

# 6. **Output File**

- i. In the **Field Specifications** box:
	- a. *Field 1,* select *Longitude*.
	- b. *Field 2*, select *Latitude*.
	- c. *Field 3*, select *Point Name*.
- ii. In the **Other** box:
	- a. *Delimeter*, select *Comma*.
	- b. *Degree Format*, select *Decimal Degrees*.
- $\overline{a}$  iii. Name the new Output File and select a destination. Click *OK*.
- 7. A Status window will appear showing if the conversion was successful.
- 8. Check the output file to make sure all values were converted and that the values are what they are supposed to be. In this example, the values would be in Lat/Long NAD83 Decimal Degrees.

### **G. GeoCE series (TSIP Protocol)**

- 1. Start **ArcPad.**
- 2. Open the ArcPad *Options*  $\mathbb{R}^3$   $\blacksquare$ .
- 3. **Protocol** Tab
	- a. Protocol  $\rightarrow$  **TSIP**
	- b. GPS  $\rightarrow$  **WGS84** (Do not change this!)
	- c. Height is optional.
- 4. **GPS** Tab
	- a. Port  $\rightarrow$  **COM3**
	- b. Baud  $\rightarrow$  9600
	- c. Parity  $\rightarrow$  **Odd**

#### **H. Commands**

#### **1. Windows commands**

- **copy** -- copy file(s) to a destination.
- **del** -- deletes file(s).
- **dir** -- lists the contents of a directory.
- **move** -- moves file(s) to a different location.
- **ren** -- rename file(s)
- **cd** -- change directory.
- **md** -- creates a directory.
- **rd** -- removes a directory.

#### **2. UNIX commands**

- **ll** list long (lists files in a directory including date and file size.)
- **ls** list short (lists files in a directory, name only.)
- **pwd** lists current directory.
- **cd** changes directories.

#### **3. ARC commands**

- **lc** list cover (lists coverages in a workspace.)
- **kill** removes coverages from workspace.
- **copy** copies coverages from one location to another.
- **cw** -- creates a workspace.
- **q** -- quits ArcInfo
- **< >** -- items in < > define the names of files/folder or options the user needs to use in association with ARC commands.

# **I. ArcInfo for PC/Unix**

# **1. Making Pathfinder Export Files into a Coverage**

- a. Open a command line Arc prompt.
- b. At the command prompt, navigate to the path (directory structure) where the exported GPS files are to be located.
- c. At the command prompt in the AIX window, type **arc** to run ArcInfo.
- d. For working with files and coverages, a workspace will need to be created at the ARC prompt if one does not exist already. A workspace is a directory that contains coverages, an INFO subdirectory and other related ARC files. Additional directories or workspaces can be added underneath the original workspace.

 Arc: **cw <**workspace**>** (i.e. Arc: cw gps\_data)

- e. Move or copy files from the PC to the desired workspace using Windows Explorer. Check to make sure filenames are in lower case letters.
- f. Before creating covers, the AML file for each feature must be modified:
	- 1. Open Windows Explorer and find the AML for the feature located in the workspace on the server.
	- 2. Right mouse click  $\rightarrow$  **Open With**  $\rightarrow$  select **WordPad**.
	- 3. edit AML file to include the path (location) of the attribute file after ADD FROM. **For area amls, the clean tolerances need to be changed from # to 0.00000001.** (see sample Area AML) (i.e. ADDFROM /fsfiles/office/so/recreation/gps\_data/camps.aml)
	- 4. Click **Save** and **Close**.
	- 5. Edit .pts file for area covers (polygons) if needed to correct mislocated label points. The label point is based on the centroid of the entire feature and that point may lie outside of the area. Labels outside of the area will result in the attributes not being appended to the polygon attribute table. In other words, certain polygons will lack attributes. To correct: pick any coordinate that is within the area and change the bad coordinate in the .pts file using the corresponding ID number as a reference. (i.e. 1, 456211.002, 4865222.921. The *1* is the ID.) **Save** and **Close** file.
	- 6. Repeat the process for each feature.
- g. Run the corrected AML at the ARC prompt to create cover.

 Arc: **&r <**aml file**>** (i.e. Arc: &r camps.aml)

h. Rename the coverage. Use **lc** to list available coverages if needed.

Arc: **rename <**old\_cover**> <**new\_cover**>** 

(i.e. Arc: rename camps fs\_camps)

*NOTE: Coverage names should not start with a number, be no longer than 13 characters and do not have spaces within the name.*

i. Overlapping Polygons

 If overlap polygons occur, a new polygon is created void of attributes and labelpoints. This will make it necessary to either:

1. edit polygons in Pathfinder Office so no overlaps occur.

or

 2. add new fields to the attribute table, re-enter the missing attributes and create labelpoints for the new polygons.

*NOTE: For the addition of new fields and labelpoints, consult your GIS specialist. It may be necessary to use regions if overlaps are present.*

j. If necessary, combine multiple covers of like features into one coverage by using the **append** command (or consult your GIS specialist). This command requires that the covers being merged have identical attribute fields. If they don't, these fields must be edited or append will not work.

# Arc: **append <**out\_cover**> <point | line | poly>**

k. If errors occur at any time during METHOD I (Arc bailing out of the AML for example), it will be necessary to kill the attempted coverage. This command is also used for removing older covers.

# Arc: **kill <**cover**> all**

 l. Sometimes corrupted covers and/or files cannot be removed with kill or delete. To remove these, quit Arc and use the following:

: **rm -R <**file**>**

- m. Proceed to further fine-tune and edit the new coverage within ArcInfo software (Arcedit, ArcTools, ArcMap). This procedure may need to be done by a GIS specialist.
- **Tech Tip #A.1** Never drag and drop coverages. Always copy a coverage when moving it to a different destination by using the **copy** command in Arc or by copying it in ArcCatalog.
	- **#A.2** Areas can have labelpoints occur outside of their perimeter that can cause attributes to be dropped when generating a coverage. In ArcInfo, overlapping Areas will create new
		- polygons without attributes and labelpoints.
	- **#A.3** Labelpoints are necessary for Areas if attributes are to be appended from the attribute table.
	- **#A.4** Lines and Areas need editing to remove spikes and squiggles as much as possible before they are made into coverages.
	- **#A.5** Depending on the types of Line features (roads, streams, etc.), they will need to be snapped (connected) together to form continuous data.

 **#A.6** Length, perimeter and area values may differ in GIS vs. the original (edited) GPS corrected file. Any editing done in GIS will alter the values further.

- **#A.7** Arc may not allow the use of comma-delimited files with uppercase file extensions.
- **#A.8** A file containing only a single point feature cannot be made into a coverage. There must be two or more point features in one file.
- **#A.9** Comma-delimited files sometimes have hidden carriage returns within the file that must be removed using the VI editor in UNIX for use in AML's.

#### **2. Converting XY Data in a Textfile to a Coverage**

 The only reason to use this export type is if substantial editing to the attribute table is needed. Even so, the ArcInfo format can also accommodate this need as the .aa, .pa and .gen files are essentially comma-delimited (.csv) which can be opened in most spreadsheets. Covers can also be generated from ASCII files that were produced in a spreadsheet providing the files are saved in comma-delimited format.

- a. Copy or move files into workspace.
- b. Using the sample AML as a guide, insert the proper names for the files requested. When defining the attribute file, enter the field names that correspond with the data's attributes. DO NOT use the fields listed in the samples as a default. They are only intended to be used as a guide. Save the file when through editing the AML.
- c. Files created or saved in .csv format (not the .aa or .pa) contain carriage returns that must be removed before the AML is run. Edit the files using VI editor in Unix.

 > **vi <**filename**> :g/**[cntrl]v[cntrl]m**/s/// :wq** (this saves the file and exists VI editor)

- d. **END** (uppercase letters) must be added at the end of coordinate files. (In an arc or poly file, there will actually be two **END**'s at the bottom of the file.) *Save* files when finished and *Close*.
- e. Run AML

Arc: **&r <**aml file**>** 

# **3. Converting a Shapefile to a Coverage**

- a. Ensure the Arc environment is set to **precision double double**, if needed type this on the command line. Anything else will incur arc or polygon movement within the coverage. SINGLE precision covers have a larger tolerance default value than DOUBLE. This gives arcs and polys greater freedom to move around creating potential accuracy problems.
- b. Convert shapefile into a coverage.

Arc: **shapearc <**shapefile**> <**cover**> <**subclass**>**

(i.e. Arc: shapearc camps.shp fs\_camps poly)

 *NOTE: Subclass should be used if converting area data into a polygon coverage. This will create regions containing the area attribute data. If no subclass is used, the attributes will be attached to the arcs, not the polygons.* 

c. Redefine tolerances of the new coverage.
## Arc: **tolerance <**cover**> <**type**> <**value**>**

The  $lt; type$  is the tolerance to define and  $lt; value$  is the value of the tolerance.  *The following is a list of suggested values. Depending on the data, it may be necessary to adjust these values.*

- Type Value weed 0 grain 1 node 1 snap 1
- d. The cover will then need to be cleaned to remove intersect errors involving line and area coverages. Polygon features are converted into Regions so overlapping polys are allowed.

 Arc: **clean <**old\_cover**> <**new\_cover**> 0.0000001 0.0000001 {line|poly}**  (i.e. Arc: clean fs\_camps fs\_camps2 0.0000001 0.0000001 poly)

 Use **regionpoly** if polygon topology is needed. This converts regions into a separate polygon coverage.

 Arc: **regionpoly <**in\_cover**> <**out\_cover**> <**in\_subclass**> <**out\_table**>** (i.e. Arc: regionpoly fs\_camps2 fs\_camps3 poly polytable)

e. Kill unnecessary covers using:

Arc: **kill <**cover**> all**

f. Rename coverages as needed.

Arc: **rename <**old\_cover**> <**new\_cover**>**

## **J. NAD27/NADCON GPS-GIS Operations and References**

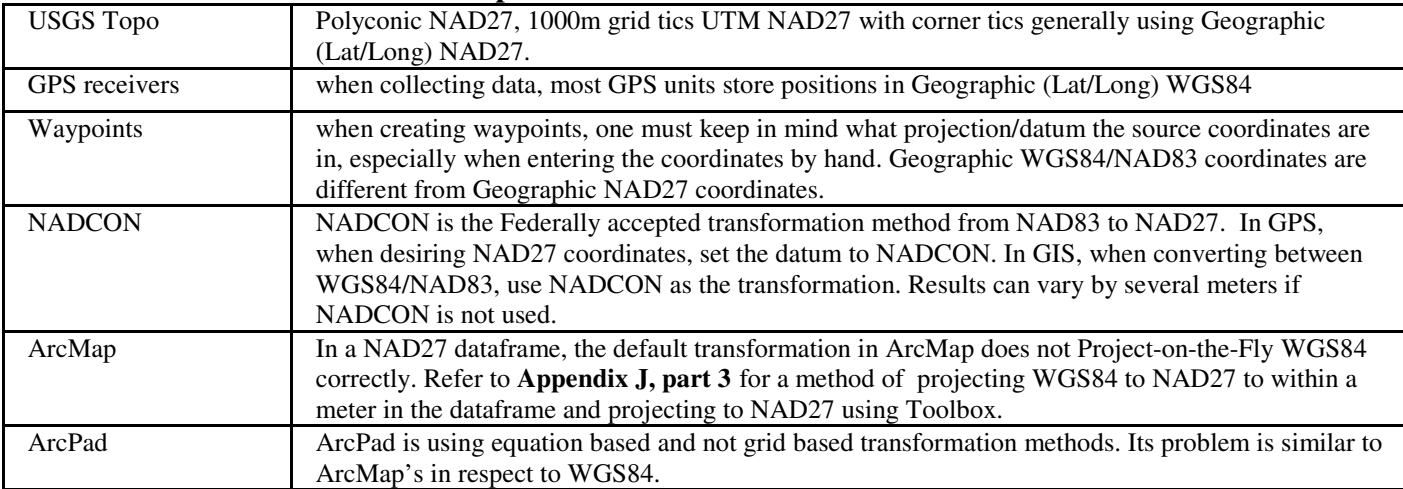

The following is an example of coordinate values and how they can differ. The GIS point at 37° 15' 00"N 107° 00' 00"W is the Southeast corner tic of the Pagosa Springs Quadrangle.

\*The correct location when displayed with GIS data in NAD27 is that generated through NADCON.

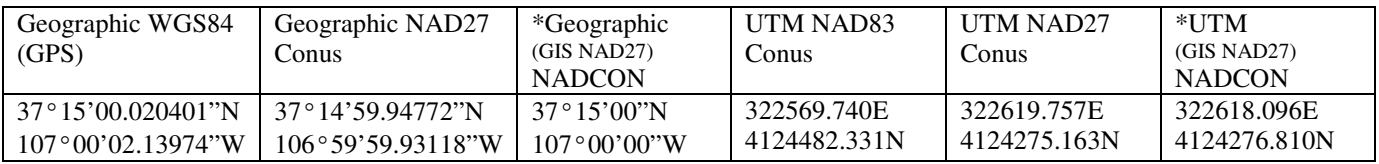

# **1. NAD27 on the Trimble GPS Unit**

 A wide variety of coordinate systems and datums are available for use. The user should set this in accordance to the needs of the project. This affects display only. *NOTE: NADCON Conus* is available as a datum. If desiring a reading in NAD27, **it is best to use NADCON Conus** as the selection and not NAD27. This applies to both *UTM and Lat/Long readings.*

# **2. NAD27 in Pathfinder Office**

Coordinate System

Check **Use Export Properties** and click *Change*.

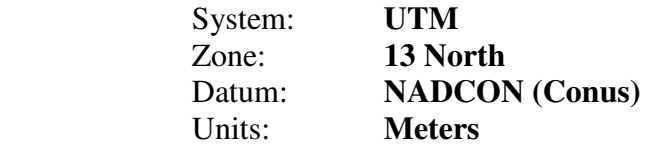

 *NOTE: NADCON (Conus) should be used when converting GPS (WGS84/NAD83) data to the NAD27 datum. DO NOT use the NAD27 (Conus) setting as it does not use the correct transformation algorithm.*

# **3. ArcPad 6 – "The Datum Transformation Shift" – WGS84 versus NAD27**

 **Issue:** GPS data shifts 12-15 meters from the correct location when using the NAD27 datum.

Basically, this is the same issue that ArcMap has with Project-on-the-fly WGS84 to a NAD27 datum. ArcPad only supports equation-based, and not grid-based (i.e. NADCON), datum transformation methods. This means incoming WGS84 GPS coordinates are being transformed into NAD27 using a different method than how the original data was transformed.

In addition, the NAD27 datum has close to 20 different transformation methods to choose from for North America (i.e. Alaska, Western US, Caribbean, etc.). Theoretically, the correct datum transformation needs to be used depending on the part of the country you're in. *The first time the NAD27 projection is set in ArcPad, the default transformation for WGS84 to NAD27 is #1530 (top of list).* This is the reason for the shift in GPS location. **Do not use #1530!**

# **Solution:**

One of two datum methods must be set within the Layer Properties using the datum transformation option  $\left| \cdot \right|$ . At this time, the recommendations for Region 2 are:

# If using GPScorrect with ArcPad

**8075** (-8, 159, 175) /\* Mean for **Western** US (CONUS West of Mississippi River) (PE\_GT\_NAD\_1927\_TO\_WGS\_1984\_6)

## If using Stand-alone ArcPad, real-time uncorrected GPS data

**8074** (-9, 161, 179) /\* Mean for **Eastern** US (CONUS East of Miss. River including MN, MO, and LA) (PE\_GT\_NAD\_1927\_TO\_WGS\_1984\_5)

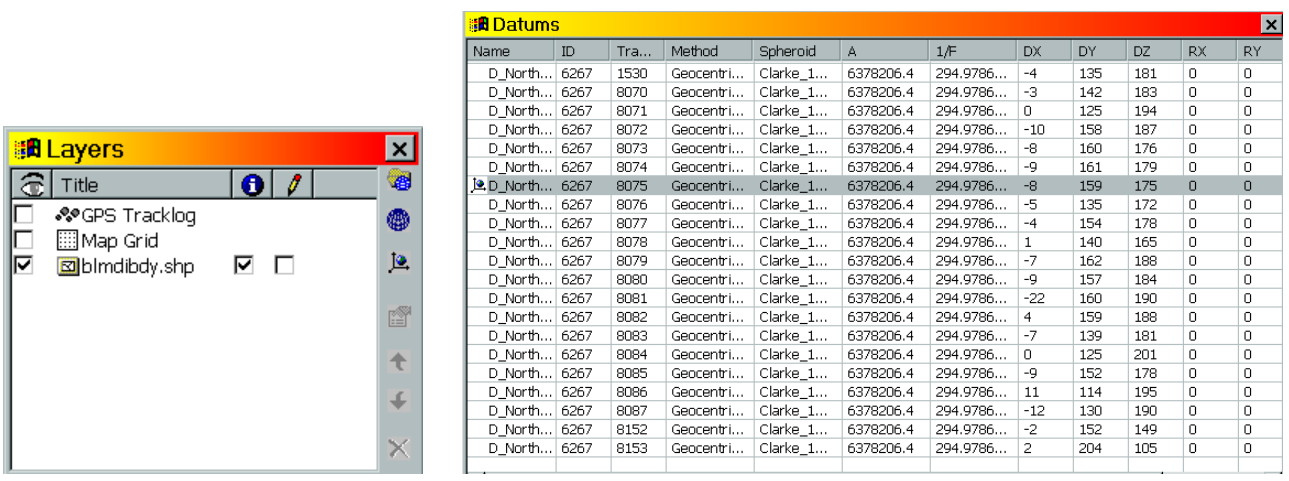

Another thing that can be done is modify or replace the apDatums.dbf by moving #8074 or #8075 to the top of the D\_North\_American\_1927 list. This file is located in **\System** directory of the ArcPad installation. *On the GeoCE unit, this is \Disk\ESRI ArcPad 6.0\System*.

**Tech Tip #A.10** Do not use #8074 with GPScorrect. Upon post-processing, the corrected data will be placed too far south.

# **4. Project-on-the-Fly WGS84 Data to NAD27 in ArcMap**

- a. In **ArcMap**, set the projection of the dataframe to UTM NAD27.
	- 1. This can be done in an empty dataframe by adding a layer containing a NAD27 projection file to the dataframe.
	- 2. Or, set the dataframe projection by right-clicking on the dataframe name **(Layers)**  $\rightarrow$ *Properties* and select the NAD27 projection from the *Predefined* folder.
- b. The **Current Coordinate System** window should now have a NAD27 projection listed. Click *OK* to close the properties.
- c. Add a WGS84 projected layer to the dataframe. If a question box pops up, click *OK*.
- d. Access the dataframe properties again and select *Transformations*...
- e. In the *using:* dropdown, select **NAD\_1927\_To\_WGS\_1984\_6** as shown in the following diagram. This will bring the layer to within approximately one meter of the true location.

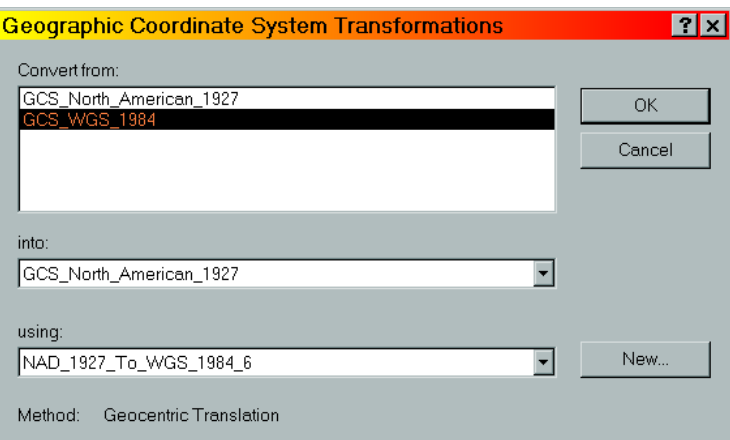

## f. Click *OK*.

g. Click *OK* to close the dataframe properties.

## **5. Correcting WGS84-NAD27 Shifted Data Collected in ArcPad**

 *NOTE #1: This process corrects NAD27 data collected in ArcPad using the #1530 (default) datum transformation.* 

 *NOTE #2: As a result of revisions to the apDatums.dbf file, there are at least two (2) versions of #1530. The procedure below used one of the versions of the datum transformation. Refer to the apDatums.dbf file for the exact transformation numbers used and adjust the following procedure accordingly.* 

 If you have ArcPad GPS data in NAD27 collected with the #1530 datum transformation, this data can be fixed by reprojecting it back into WGS84 and then reprojecting again into the proper NAD27 datum of your choice. The solution is to use a custom datum transformation.

 Now, in order to do this you need to know that when using 1530, ArcPad data going from  $WGS84 \rightarrow NAD27$  is transformed using the following numbers:

 Transform X (m) 4 Transform Y (m) -135 Transform  $Z(m)$ -181

This matches the *apDatums.dbf* file in ArcPad.

In order for this shifted data to go from NAD27  $\rightarrow$  WGS84, you will need to reproject using the following numbers:

Transform  $X(m) -4$  Transform Y (m) 135 Transform Z (m) 181

Positive and Negative numbers are reversed depending on which direction you go.

- a. In **ArcMap** (version 9.0)**,** add the data needing corrected to ArcMap.
- b.Set the dataframe coordinate system to Geographic WGS 1984 (GCS\_WGS\_1984). Right-click on the dataframe and select Properties.
- c. Select the Coordinate System tab
- d. In *Select a coordinate system* window, select **Predefined Geographic Coordinate**

## $\text{System} \rightarrow \text{World} \rightarrow \text{WGS}$  1984

- e. Click *Transformations*.
- f. At the *geographic transformations(s) screen*, click *New*.

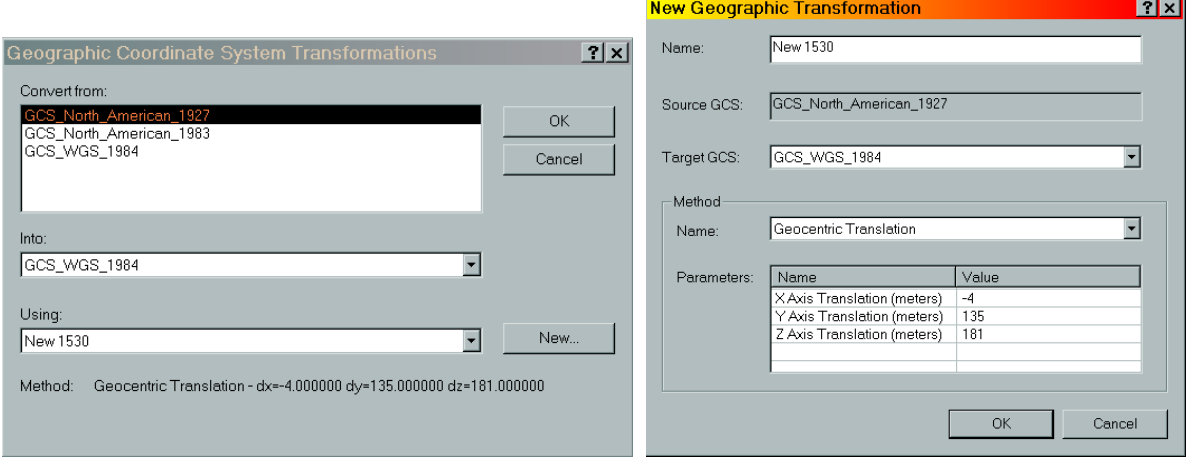

- g. Enter the values of *–4, 135, 181* for X, Y, Z. A new name is optional. Click *OK*.
- h. Click *OK*. Click *OK*.
- i. Right-click on the layer and select **Data**  $\rightarrow$  *Export Data*.
- j. Select *Use the same Coordinate System* as the data frame.
- k. Name the file and click *OK*. The file has been correctly projected back into WGS84.

## **K. Web Links**

## **1. Definitions**

 Datum definitions http://arcsdeonline.esri.com/capi\_functions/include\_files/pedef.htm http://biology.usgs.gov/geotech/documents/datum.html

#### **2. Software**

 Corpscon software download page http://crunch.tec.army.mil/software/corpscon/corpscon.html ESRI Arcscripts website http://arcscripts.esri.com/ Trimble Planning Software and Ephemeris/Almanac download http://www.trimble.com/planningsoftware\_ts.asp?Nav=Collection-8425 DNR Garmin software page http://www.dnr.state.mn.us/mis/gis/tools/Arcview/extensions/DNRGarmin/DNRGarmin.html GPS Utility software page http://www.gpsu.co.uk/ Waypoint Plus software page http://www.tapr.org/~kh2z/Waypoint/ GPS-Photo Link http://geospatialexperts.com

## **3. GPS/GIS sites**

 San Juan NF GIS/GPS intranet page http://fsweb.sanjuan.r2.fs.fed.us/gis.shtml US Forest Service National GPS website http://www.fs.fed.us/database/gps/ Santa Fe NF GPS intranet page http://fsweb.santafe.r3.fs.fed.us/gis/sfnf\_gps\_basefile.html CompassCom homepage http://www.compasscom.com/ ESRI hompage http://www.esri.com/

 Trimble homepage http://www.trimble.com/ Mesa County, Colorado GPS website http://www.co.mesa.co.us/GPS\_Survey/GPS\_Survey.htm#Top Garmin homepage http://www.garmin.com/ Federal Aviation Administration GPS website http://gps.faa.gov National Geodetic Survey homepage http://www.ngs.noaa.gov/CORS/cors-data.html

## **4. PDR and Evaluation information**

 Rangeland Management Service Center http://fsweb.ftcol.wo.fs.fed.us/frs/rangelands/pdr/index.shtml NRIS software http://sandy1.sandy.wo.fs.fed.us/terra\_docs/articles/pdr-2.htm Mobile computing (PDR) evaluations http://fsweb.sdtdc.wo.fs.fed.us/programs/im/fy03/ppc/ppc.shtml What's New, including GPS receiver evaluations, at the US Forest Service National GPS website http://www.fs.fed.us/database/gps/gpsusfs.htm

#### **L. Document Revisions**

#### **7.0 revisions from 6.1**

- 1. Removed documentation pertaining to ArcView 3.x
- 2. Added Disclaimer
- 3. Added section on GPS Photo-Link
- 4. Added section on GPS Analyst
- 5. Added section on Metadata
- 6. Added comparison of GeoCE models and CE operating systems
- 7. Removed GPSi documentation
- 8. Added more detail on real-time differential correction
- 9. Added Coordinate Tool bar
- 10. Added custom Garmin maps documentation
- 11. Revised ArcPad section
- 12. Revised Differential Correction process within Pathfinder Office
- 13. Moved CORPSCON to Appendix
- 14. Added sources of GPS error
- 15. Added file extensions description
- 16. Added part on adding DMS data
- 17. Added GPS from a GIS perspective
- 18. Added GPS Controller settings
- 19. Added WGS84/NAD83 datum transformation scenario settings